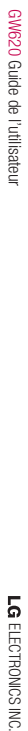

### **LG Electronics France**

Service Clients Paris Nord II - 117 avenue des Nations BP 59372 Villepinte 95942 Roissy CDG cedex<br>
• N°magique Vert 1 32 20 alles "LG" APPEL GRATUIT DEPUIS UN POSTE FIXE Les heures d'ouverture : du lundi au vendredi de 8h à 20h sauf jours fériés

**www.lge.com/fr**

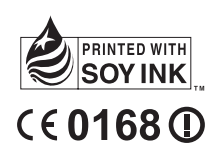

LG ELECTRONICS INC

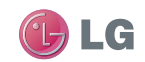

**GW620** Guide de l'utilisateur FRANÇAIS

P/N : MMBB0359309 (1.0) G

Cet appareil utilise des fréquences non harmonisées et est conçu pour une utilisation dans tous les pays européens.

En Europe, le WLAN peut être utilisé à l'intérieur sans aucune restriction, par contre, en France, il est impossible de l'utiliser à l'extérieur.

Bluetooth QD ID B015891

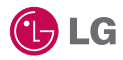

Il est possible que certains éléments de ce guide soient différents de ceux de votre téléphone, selon le logiciel de votre téléphone ou votre fournisseur de services.

Ce combiné n'est pas recommandé aux personnes ayant un handicap visuel, en raison de son clavier tactile.

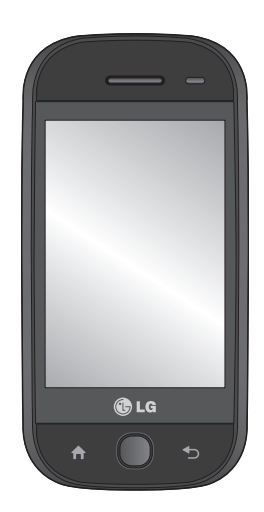

# Guide de l'utilisateur du GW620

## Félicitations ! Vous venez de faire l'acquisition du GW620, un téléphone portable sophistiqué et compact conçu par LG pour tirer parti des toutes dernières technologies de communication mobile numérique.

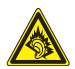

 A pleine puissance, l'écoute prolongée du haut-parleur ou de l'oreillette peut endommager l'oreille de l'utilisateur. Ce produit est conforme à:

- l'arrêté du 8 novembre 2005 portant l'application de l'article L.
- 5232-1 du code de la santé publique relatif aux baladeurs musicaux - à la norme NF EN 50332-1:2000
- à la norme NF EN 50332-2:2003

Le niveau de pression accoustique du téléphone portable de marque LG, type GW620, est compatible entre autre avec les kits piétons LG et le casque Bluetooth™ HBS-250, en accord avec la norme EN 50332-1.

Le niveau de tension maximale de sortie est conforme à la norme EN 50332-2. De plus, cet appareil est conforme à l'article 2 de l'Arrêté du 8 novembre 2005 relatif aux baladeurs musicaux. Cet Arrêté est en application avec le droit français, article L.532-1 extrait du 'Code de la santé publique' relatif aux baladeurs musicaux.

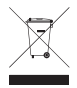

#### **Recyclage de votre ancien téléphone**

- **1** Ce symbole, représentant une poubelle sur roulettes barrée d'une croix, signifie que le produit est couvert par la directive européenne 2002/96/EC.
- **2** Les éléments électriques et électroniques doivent être jetés séparément, dans les vide-ordures prévus à cet effet par votre municipalité ou être rapportés dans un magasin de téléphonie mobile.
- **3** Le recyclage de votre téléphone dans une poubelle appropriée ou dans un magasin de téléphonie mobile aidera à réduire les risques pour l'environnement et votre santé.
- **4** Pour plus d'informations concernant l'élimination de votre ancien appareil, veuillez contacter votre mairie, le service des ordures ménagères ou encore le magasin où vous avez acheté ce produit.

## **Contenus**

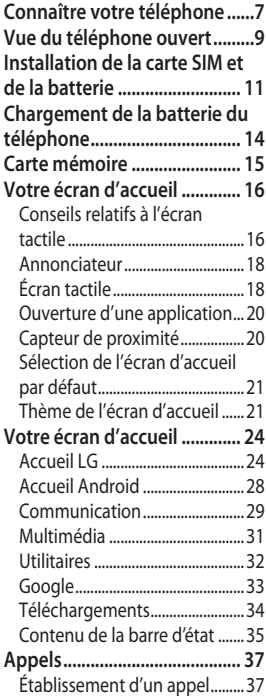

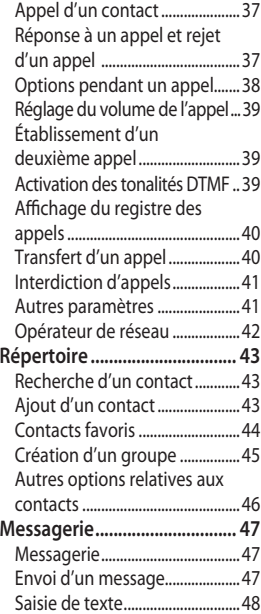

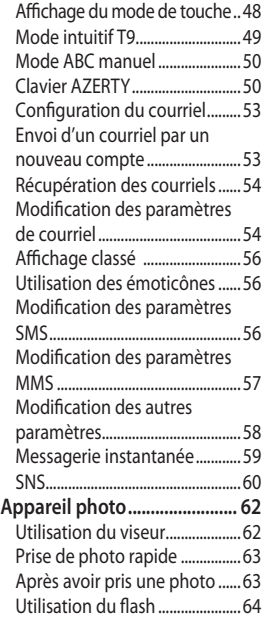

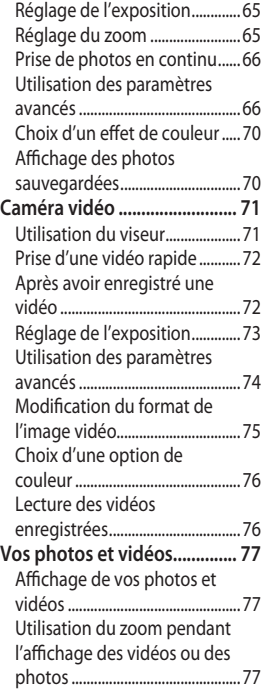

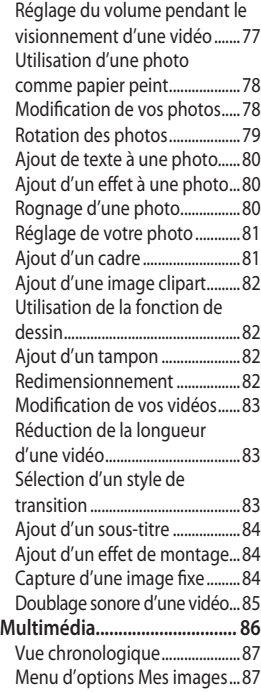

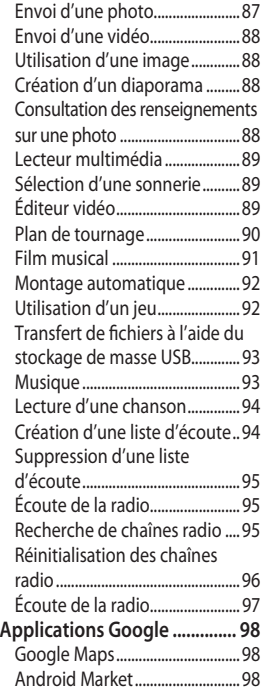

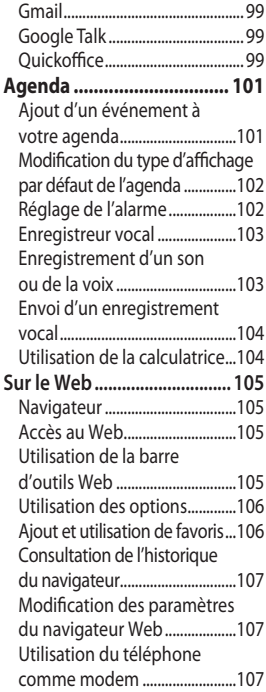

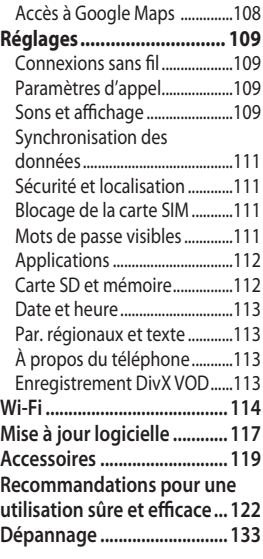

## Connaître votre téléphone

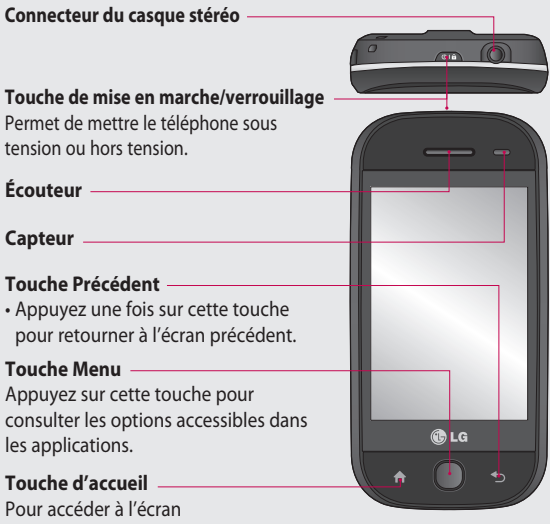

d'accueil.

**AVERTISSEMENT :** Evitez de placer un objet lourd ou de vous asseoir sur le téléphone car vous pourriez endommager l'écran ainsi que la fonction d'écran tactile. Ne couvrez pas la pellicule de protection sur le capteur de proximité de l'écran. Cela pourrait entraîner un mauvais fonctionnement du capteur.

## Connaître votre téléphone

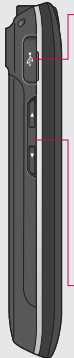

#### **Chargeur et câble de données (câble USB)**

#### **CONSEIL :**

Avant de brancher le câble USB, attendez que le téléphone soit sous tension et qu'il soit enregistré sur le réseau.

### **Touches de volume**

- **Lorsque l'écran est inactif :** volume de la tonalité des touches
- **Pendant un appel :** volume de l'écouteur.
- **Pendant la lecture d'une piste :** contrôle le volume en continu.

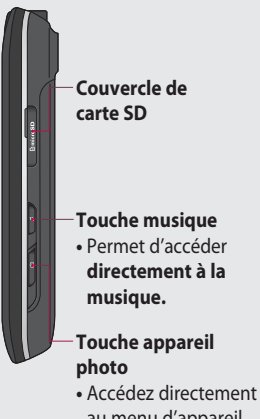

au menu d'appareil photo en maintenant la touche enfoncée.

## Vue du téléphone ouvert

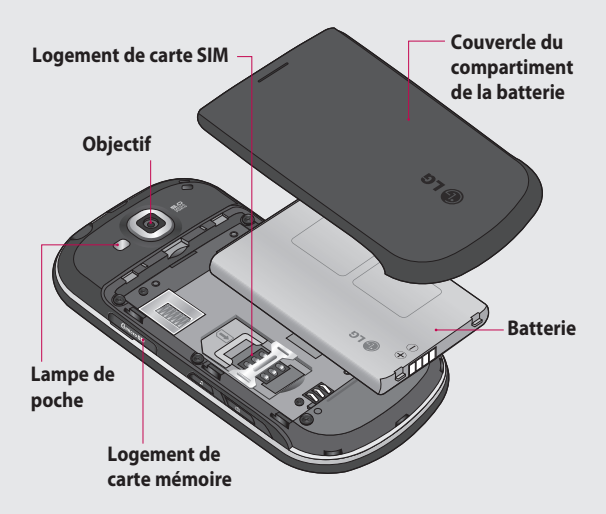

## Vue du téléphone ouvert

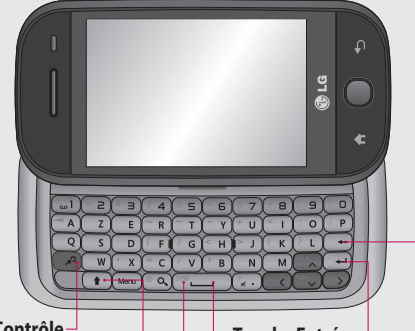

### **Touche Contrôle**

**•** Permet d'ajouter des caractères spéciaux ou un certain nombre.

#### **Touche de changement de mode de saisie**

(majuscules/minuscules)

#### **Touche Symbole**

**•** Permet d'ajouter des caractères spéciaux. Par exemple: parenthèses, guillemets, etc.

#### **Touche Entrée**

#### **Touche d'effacement**

**•** Permet de supprimer un caractère à chaque pression. Pour effacer tous les caractères saisis, maintenez cette touche enfoncée.

#### **Touche Espace**

**•** Permet de saisir un espace lorsque vous rédigez un message.

## Installation de la carte SIM et de la batterie

#### **Retirer le couvercle du 1 Retirer la batterie compartiment de la batterie**

Poussez avec l'onglet du pouce sur le loquet de batterie pour l'ouvrir, au bas du téléphone, et soulevez le couvercle du compartiment de batterie.

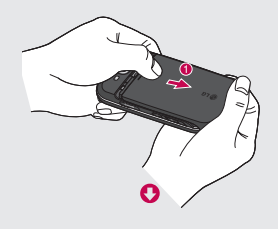

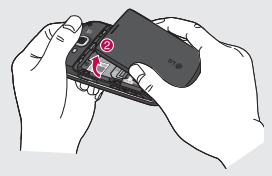

#### 2 Retirer la batterie

Tenez le bord supérieur de la batterie et soulevez la batterie pour la sortir de son compartiment.

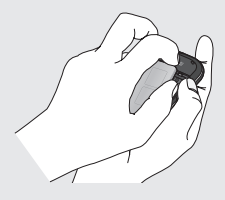

**AVERTISSEMENT :** Ne retirez pas la batterie pendant que le téléphone est en marche car vous pourriez endommager le téléphone.

## Installation de la carte SIM et de la batterie

#### **Installer la carte SIM 3**

Glissez la carte SIM dans son logement. Assurez-vous que les contacts or de la carte sont tournés vers le bas. Pour retirer la carte SIM, appuyez délicatement sur la carte jusqu'à ce qu'un clic se fasse entendre. Retirez la carte délicatement.

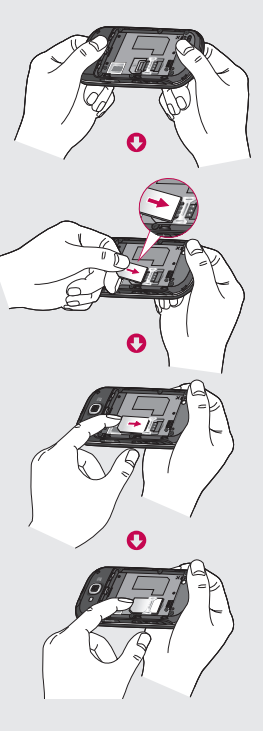

12 LG GW620 | Guide de l'utilisateur

#### **Installer la batterie 4**

Commencez par insérer le haut de la batterie dans la partie supérieure de son compartiment. Assurezvous que les contacts de la batterie sont alignés avec les connecteurs du téléphone. Appuyez sur le bas de la batterie jusqu'à ce qu'elle soit bien en place (un clic sera audible).

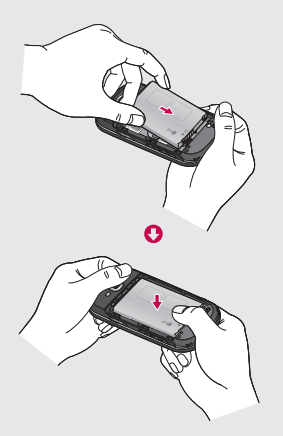

## Chargement de la batterie du téléphone

Ouvrez le couvercle de la prise de chargeur sur le côté du GW620. Insérez la fiche du chargeur dans cette prise et raccordez le chargeur à une prise murale. Votre téléphone GW620 doit être chargé à fond, jusqu'à ce que vous voyiez l'indication  $\Box$ 

**REMARQUE** : La batterie doit être entièrement chargée avant la première utilisation pour augmenter sa durée de vie.

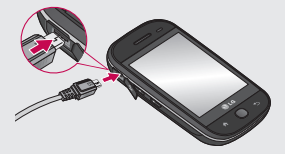

**REMARQUE :** Le GW620 est doté d'une antenne interne. Assurez-vous de ne pas égratigner ou endommager cette partie à l'arrière, car cela pourrait réduire la performance de l'appareil.

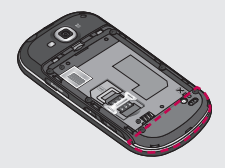

#### 14 LG GW620 | Guide de l'utilisateur

## Carte mémoire

#### **Installation d'une carte mémoire**

Vous pouvez augmenter la mémoire disponible sur votre téléphone à l'aide d'une carte mémoire.

**Remarque :** La carte mémoire est un accessoire offert en option.

Faites glisser la carte mémoire dans la fente du haut jusqu'à ce qu'elle s'enclenche en position (vous entendrez un clic). Assurez-vous que la zone des contacts or de la carte est tournée vers le bas.

**AVERTISSEMENT :** Faites glisser entièrement la carte mémoire dans la fente. Sinon, vous pourriez endommager la carte.

**REMARQUE :** Vous devez insérer une carte mémoire SD pour prendre des photos et des vidéos. Les photos et les vidéos ne peuvent être enregistrées

que sur une carte mémoire SD. Vous pouvez aussi télécharger des fichiers du Web lorsqu'une carte mémoire est insérée dans l'appareil.

**REMARQUE :** Lorsque vous retirez une carte mémoire SD du téléphone GW620, sélectionnez Paramètres > Carte SD et mémoire. Appuyez sur Désactiver la carte SD pour retirer la carte en toute sécurité.

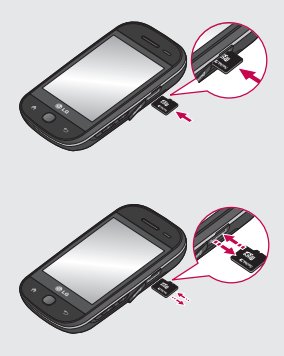

## Carte mémoire

### **Formatage de la carte mémoire**

Votre carte mémoire pourrait être déjà formatée. Si elle ne l'est pas, vous devez d'abord la formater pour pouvoir l'utiliser.

**REMARQUE :** Tous les fichiers sont supprimés lors d'un formatage.

- 1 Sélectionnez Paramètres.
- Faites défiler l'écran puis **2**  appuyez sur **Carte SD et mémoire**. Faites défiler l'écran puis sélectionnez **Formater la carte SD**.
- Appuyez sur **Formater la 3 carte SD** puis confirmez votre sélection.
- 4 Si un mot de passe a été défini, saisissez-le maintenant. Votre carte sera alors formatée et prête à l'emploi.

**REMARQUE :** Si votre carte mémoire contient déjà des fichiers, la structure des dossiers pourrait être différente à la suite du formatage, étant donné que tous les fichiers seront supprimés.

### **Transfert de vos contacts**

Pour transférer vos contacts d'une carte SIM sur votre téléphone :

- 1 Appuyez sur **Quality** puis sur la touche Menu.
- 2 Sélectionnez Importer des contacts.
- Choisissez **Tout sélect.** ou **3**  sélectionnez les noms un par un.

Cet écran vous permet d'accéder aux options de menus, de faire un appel, de visualiser l'état de votre téléphone et plus encore.

### **Conseils relatifs à l'écran tactile**

L'écran d'accueil constitue également l'élément idéal pour vous familiariser avec l'écran tactile.

Pour sélectionner un élément, appuyez au centre de son icône.

- N'appuyez pas trop fortement sur l'écran puisque celui-ci est suffisamment sensible pour détecter une pression légère mais ferme.
- Utilisez le bout du doigt pour appuyer sur l'option visée. Assurez-vous de ne pas appuyer sur d'autres touches en même temps.
- Si l'écran est éteint, appuyez sur la touche de mise en marche ou maintenez enfoncée la touche Menu.
- Si vous n'utilisez pas votre GW620 pendant un certain temps, l'écran se verrouille automatiquement.

### **Découverte du GW620**

L'interface utilisateur du téléphone est basée sur trois types d'écran d'accueil. Pour passer d'un écran d'accueil à l'autre, effleurez rapidement l'affichage de gauche à droite ou de droite à gauche.

### **Déverrouillage de l'écran**

Si l'écran est verrouillé, maintenez enfoncée la touche Menu ou maintenez une pression sur  $\mathbf{f}$ . (écran tactile) pour retourner à l'écran d'accueil.

#### **Annonciateur**

Maintenez votre doigt sur la barre d'état à l'écran et faites glisser vers le bas. Vous pouvez ensuite vérifier l'état des connexions Wi-Fi et Bluetooth, ainsi que d'autres indications.

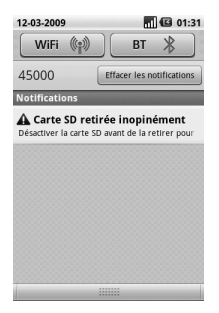

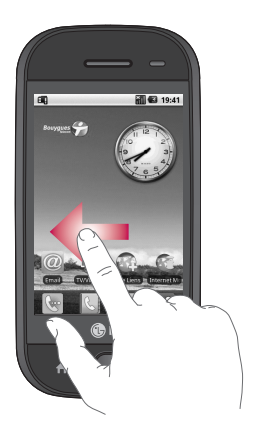

### 18 LG GW620 | Guide de l'utilisateur

## **Écran tactile**

Les commandes de l'écran tactile du GW620 changent en fonction de la tâche que vous effectuez. Sur certains écrans, vous pouvez faire défiler les données vers le haut, le bas, la gauche ou la droite.

### **Défilement gauche et droite**

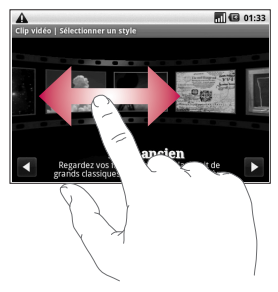

#### **Défilement haut et bas**

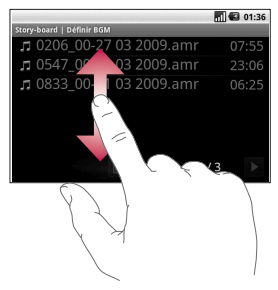

### **Ouverture d'une application**

Pour ouvrir n'importe quelle application, appuyez simplement sur son icône.

### **Capteur de proximité**

Lorsque vous recevez ou faites un appel, ce capteur éteint automatiquement le rétroéclairage et verrouille le clavier tactile dès qu'il détecte votre oreille près du combiné. Cette fonction permet de préserver l'autonomie de la batterie et d'empêcher les pressions accidentelles sur des touches durant les appels. Ainsi, l'utilisateur n'a plus à déverrouiller manuellement le téléphone pour faire une recherche dans le répertoire durant un appel.

Il pourrait être nécessaire d'effectuer un étalonnage de proximité si la détection fonctionne mal, par exemple si l'écran s'éteint lorsque vous commencez à faire un appel.

### **Sélection de l'écran d'accueil par défaut**

Deux écrans d'accueil sont disponibles sur le GW620 : Android et LG. Vous pouvez cependant définir un nouvel écran d'accueil par défaut. L'écran d'accueil par défaut sélectionné s'affichera chaque fois que vous appuierez sur  $\mathbf{I}$ 

Si vous souhaitez changer d'écran d'accueil par défaut, choisissez l'option de menu **Sélection écran d'accueil**.

### **Thème de l'écran d'accueil**

À partir de l'écran d'accueil, appuyez sur la touche Menu et sélectionnez **Définir le thème de la page** 

**d'accueil**. Vous pouvez choisir Par défaut ou Appet. Sélectionnez Fond d'écran + icône, ou Icône uniquement, si vous souhaitez conserver le fond d'écran actuel et changer seulement les icônes.

Si vous sélectionnez le thème Appet et l'option Fond d'écran + icône, vous obtiendrez

des styles de fond d'écran et d'icône complètement différents.

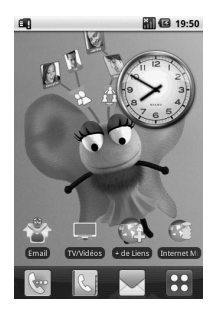

Vous pouvez ajouter certaines icônes dans l'écran d'accueil. Pour ajouter des raccourcis dans l'écran d'accueil

**Écran d'accueil Android :** À partir du menu, appuyez longuement sur une icône pour l'ajouter dans l'écran d'accueil.

**Écran d'accueil LG :** À partir du menu, appuyez longuement sur une icône et faites-la glisser jusque sur E Ajouter à l'écran d'accueil. Pour enlever un raccourci nouvellement ajouté à l'écran d'accueil, appuyez longuement sur son icône et faites-la glisser jusque sur **in** .

Pour déplacer une icône dans un autre groupe, appuyez longuement sur l'icône et faites-la glisser sur un autre groupe. Vous pouvez également modifier le nom d'un groupe. Appuyez longuement sur le nom du groupe et entrez le nouveau nom désiré. Appuyez sur la touche Menu pour ajouter d'autres groupes, jusqu'à concurrence de six. Si vous désirez rétablir les groupes par défaut, sélectionnez **Réinitialiser les groupes**.

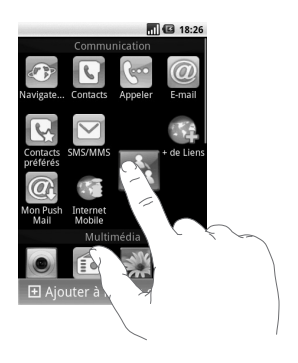

### **Accueil LG**

#### **Touches raccourcis**

Les touches raccourcis de l'écran d'accueil vous permettent d'accéder aux fonctions les plus utilisées à l'aide d'un simple toucher.

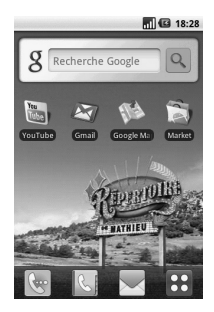

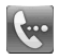

Appuyez sur cette touche pour afficher le clavier de composition et faire un appel. Composez le numéro puis appuyez sur **Appeler**.

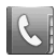

Appuyez sur cette touche pour ouvrir votre répertoire de contacts. Pour rechercher le numéro d'une personne à appeler, entrez le nom du contact à l'aide du clavier tactile. Vous pouvez également ajouter des contacts ou modifier des contacts existants.

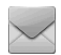

Appuyez sur cette touche pour accéder au menu **SMS/MMS**. Cet écran vous permet également de créer un message SMS.

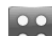

Appuyez sur cette touche pour afficher le menu principal complet, divisé en quatre catégories.

Appuyez longuement sur l'écran d'accueil pour afficher les quatre options disponibles.

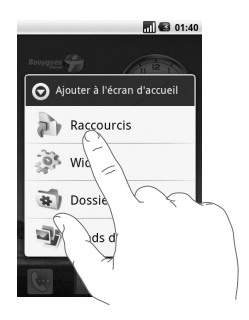

Vous pouvez ajouter des raccourcis, des widgets ou des dossiers dans l'écran d'accueil. Par exemple, vous pouvez sélectionner Dossiers et choisir l'option Nouveau dossier. Vous voyez apparaître un nouveau dossier à l'écran d'accueil. Pour le supprimer, il suffit d'appuyer longuement sur le dossier et de le faire glisser jusque sur **...** 

Vous pouvez choisir un fond d'écran dans la Galerie ou la Galerie de fonds d'écran, en sélectionnant l'option Fonds d'écran.

**REMARQUE :** Cette fonction est offerte uniquement dans les écrans d'accueil Android et LG.

### **Retour à la dernière application utilisée**

Appuyez de façon prolongée sur  $\left\{\cdot\right\}$ , pour afficher une fenêtre contextuelle avec les dernières applications utilisées.

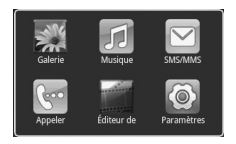

### **Accueil Android**

Vous pouvez effectuer une recherche sur Google à partir de votre écran d'accueil.

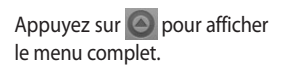

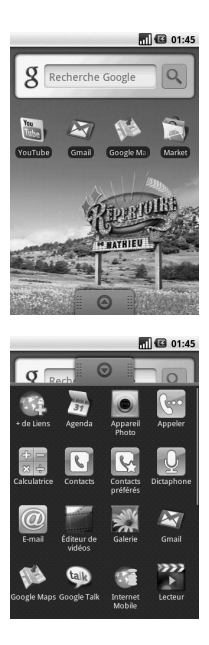

## **Communication**

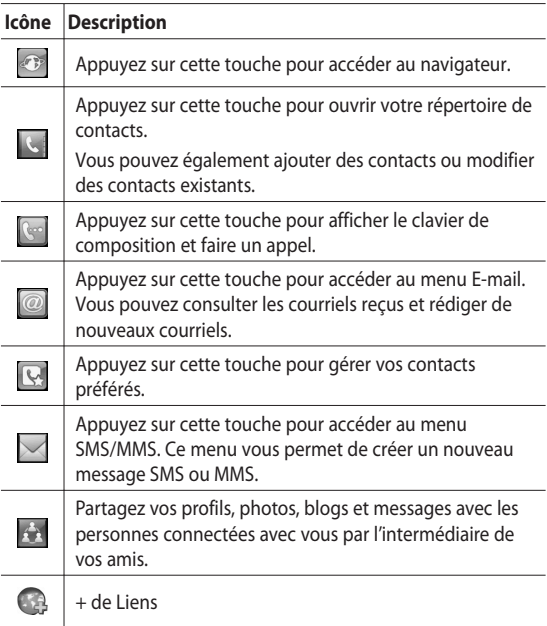

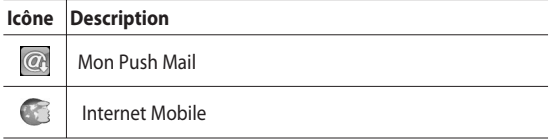

### **Multimédia**

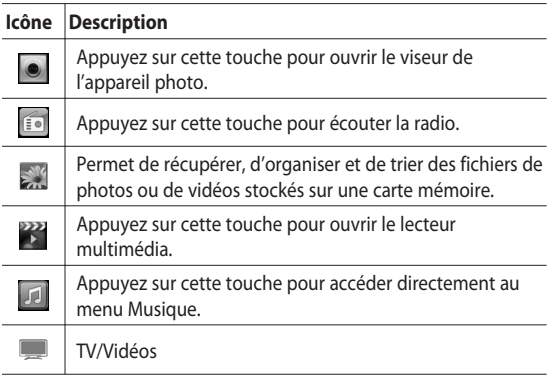

### **Utilitaires**

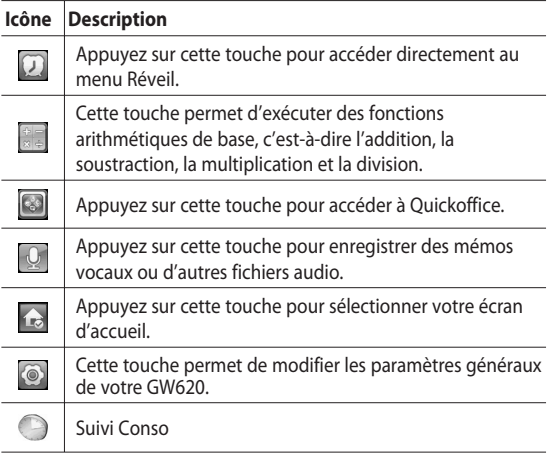

32 LG GW620 | Guide de l'utilisateur

## **Google**

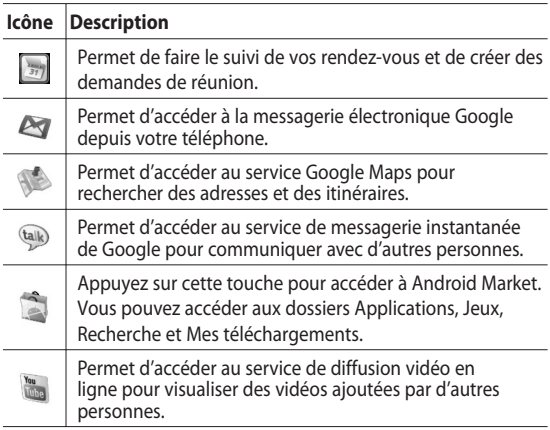

### **Téléchargements**

Cette catégorie regroupe les applications que vous avez téléchargées d'Android Market ainsi que toute autre application nouvellement installée.

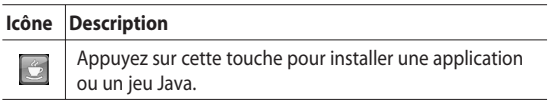
## **Contenu de la barre d'état**

La barre d'état présente diverses icônes qui indiquent différentes conditions, comme la puissance du signal, les nouveaux messages reçus, le niveau de charge de la batterie et l'état de liaison Bluetooth ou des connexions de données.

Le tableau ci-dessous présente la signification des icônes pouvant s'afficher sur la barre d'état.

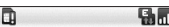

 $\mathbb{R}$  5:53 PM

[**Barre d'état**]

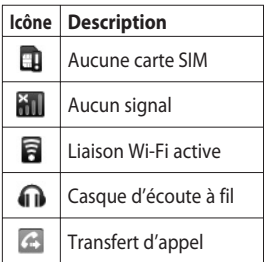

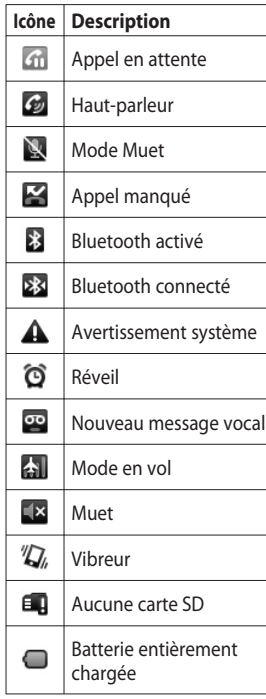

# Votre écran d'accueil

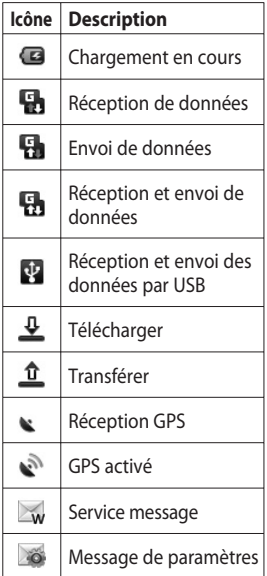

# Appels

**CONSEIL!** Appuyez sur la touche de mise en marche pour verrouiller l'écran tactile et éviter d'appuyer accidentellement sur des touches.

## **Établissement d'un appel**

- 1 Appuyez sur **e** pour ouvrir le clavier.
- Composez le numéro au **2**  clavier. Pour supprimer un chiffre, appuyez sur la touche Retour arrière.
- Appuyez sur Appeler pour **3**  effectuer l'appel.
- Pour mettre fin à l'appel, **4**  appuyez sur Fin d'appel.

**CONSEIL!** Appuyez sur la touche de mise en marche pour verrouiller l'écran tactile et éviter d'appuyer accidentellement sur des touches.

## **Appel d'un contact**

1 Appuyez sur **L** pour ouvrir votre répertoire **Contacts**.

- Faites défiler la liste de **2**  contacts ou entrez les premières lettres du nom du contact désiré, en appuyant  $\sin 2$
- Dans la liste, appuyez sur **3**  le nom du contact que vous désirez appeler et sélectionnez le numéro désiré, si plusieurs numéros sont associés à ce contact.
- Appuyez sur **Appel vocal**. **4**

### **Réponse à un appel et rejet d'un appel**

Quand votre téléphone sonne, appuyez sur [Accepter] pour répondre à l'appel.

 Appuyez sur la touche Rejeter si vous ne voulez pas prendre un appel entrant.

**CONSEIL!** Pendant que le téléphone sonne, appuyez sur la touche de volume pour passer au mode Silencieux.

# Appels

### **Options pendant un appel**

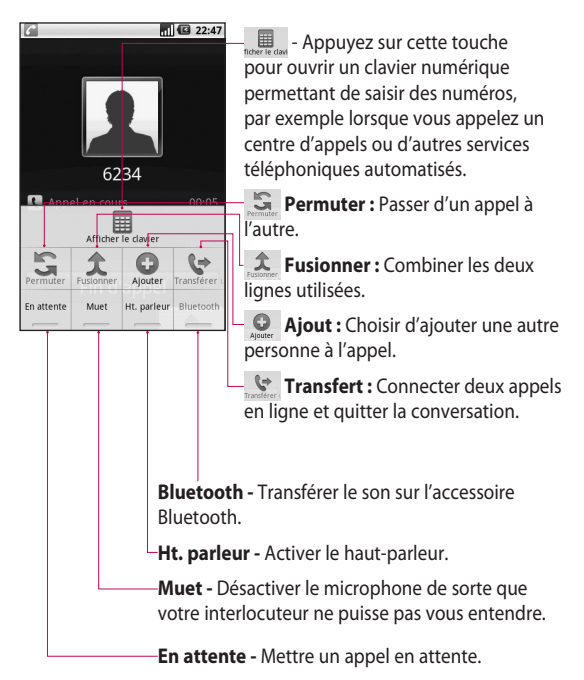

38 LG GW620 | Guide de l'utilisateur

### **Réglage du volume de l'appel**

Pour régler le volume durant un appel, appuyez sur la touche de flèche sur le côté gauche du téléphone.

### **Établissement d'un deuxième appel**

- Au cours de l'appel initial, **1**  appuyez sur la touche Menu puis sur **Q.** Sélectionnez ensuite le numéro à composer.
- Composez le numéro ou **2**  faites une recherche dans vos contacts.
- **3** Appuyez sur la touche [Appeler] pour établir l'appel.
- Les deux appels seront **4**  indiqués sur l'écran d'appel. Le premier appel sera verrouillé et mis en attente.
- **5** Pour mettre fin à l'appel actif, appuyez sur [Fin d'appel]. S'il n'y a pas d'appel actif, cette fonction met fin à l'appel en attente. Pour mettre fin aux deux appels en même temps, appuyez sur  $\left( \frac{1}{2} \right)$  > Options d'appel > Fin d'appel.

**REMARQUE :** Des frais vous seront facturés pour chaque appel que vous effectuez.

### **Activation des tonalités DTMF**

La fonction DTMF vous permet d'utiliser des commandes numériques pour naviguer dans les systèmes automatisés. Par défaut, les tonalités DTMF sont désactivées.

Pour activer cette fonction, appuyez sur  $\overline{a}$ .

# Appels

## **Affichage du registre des appels**

À partir de l'écran d'accueil, appuyez sur  $\mathbb{C}$  ou sur  $\mathbb{C}$  puis choisissez Appels.

**Tout l'historique -** Permet d'afficher la liste complète des appels vocaux et des appels effectués, reçus et manqués.

#### **CONSEIL!** Pour

supprimer tous les éléments enregistrés, appuyez sur Menu puis sur Effacer tous les appels.

**CONSEIL!** Vous pouvez appuyer sur n'importe quelle entrée du journal d'appels pour consulter la date, l'heure et la durée d'un appel.

Sélectionnez **Num FDN** pour activer et stocker la liste des numéros pouvant être appelés à partir de votre téléphone. Vous devrez composer votre code PIN2, qui est fourni par votre opérateur. Seuls les numéros qui figurent dans la liste des numéros FDN pourront être composés à partir de votre appareil.

## **Transfert d'un appel**

- Choisissez **Paramètres**. **1**  Choisissez **Paramètres d'appel**.
- Appuyez sur **Transfert 2 d'appel.**
- Vous pouvez choisir de **3**  toujours transférer les appels ou de les transférer seulement si la ligne est occupée, s'il n'y a pas de réponse ou lorsqu'il est impossible de vous rejoindre.
- Entrez le numéro auquel **4**  transférer les appels.

**REMARQUE :** Le transfert des appels entraîne des frais. Pour plus de renseignements, veuillez communiquer avec votre opérateur.

**CONSEIL!** Pour désactiver tous les renvois d'appels, choisissez Tout désactiver dans le menu Renvoi d'appels.

### **Interdiction d'appels**

- Choisissez **Paramètres**. **1**  Choisissez **Paramètres d'appel**.
- Appuyez sur **Interdiction 2 d'appel**.
- Choisissez une des cinq **3**  options proposées :

**Tous appels sortants Vers l'international**

**Vers inter. sauf pays d'origine**

**Tous appels entrants Entrants quand à l'étranger** Entrez le mot de passe **4**  d'interdiction d'appel. Communiquez avec votre opérateur de réseau pour obtenir plus de renseignements sur ce service.

**Coût d'appels -** Permet de vérifier le compteur du dernier appel et de tous les appels, ou de définir le coût d'appel et le coût maximal.

**Durée appel -** Permet de vérifier la durée de votre appel.

#### **Autres paramètres**

- Choisissez **Paramètres**. **1**  Choisissez **Paramètres d'appel**.
- Appuyez sur Parametres **2** supplém. Cette option vous permet de régler les paramètres suivants :

# Appels

**Numéro de l'appelant** - Utiliser les paramètres par défaut de l'opérateur pour afficher mon numéro dans les appels sortants.

**Appel en attente** - M'aviser des appels entrants durant un appel.

**Clarté de voix** - Supprimer le bruit et améliorer la qualité sonore de réception.

## **Opérateur de réseau**

Vous pouvez rechercher des réseaux et sélectionner votre réseau préféré.

# Répertoire

## **Recherche d'un contact**

Il y a deux façons de rechercher un contact :

## **À partir de l'écran d'accueil**

- À partir de l'écran d'accueil, **1**  appuyez sur  $\left| \cdot \right|$  pour ouvrir le répertoire **Contacts**. Appuyez sur **Rechercher des contacts** et entrez le nom du contact au clavier.
- 2 Appuyez sur **pour établir** l'appel.

**CONSEIL!** Pour faire une recherche selon le groupe, appuyez sur l'onglet Contacts au haut de l'écran et sélectionnez **Groupes.** Vous obtenez la liste de tous vos groupes.

## **À partir du menu principal**

- Appuyez sur 88, puis sur **dans** l'onglet Communication. **1**
- Appuyez sur **Rechercher des 2 contacts**.

## **Ajout d'un contact**

- À partir de l'écran d'accueil, **1**  appuyez sur **Q** puis sur .
- 2 Si vous souhaitez associer une image au nouveau contact, appuyez sur Vous pouvez utiliser une image déjà enregistrée ou prendre une nouvelle photo.
- Entrez le prénom et le nom **3**  de votre nouveau contact.
- Entrez son ou ses numéros **4** de téléphone et indiquez le type de chacun : **Portable**, **Domicile**, **Bureau**, etc.

# Répertoire

- Ajoutez des adresses de **5**  courriel, si désiré. Vous pouvez attribuer un type à chaque adresse de courriel (Domicile, Bureau ou Autre).
- De plus, vous pouvez **6**  entrer des adresses de chat (clavardage), des adresses de page Web, des adresses postales et des organisations.
- Vous pouvez classer le **7**  contact dans Suivis dans Android ou définir un nouveau groupe. Entrez le nom du groupe, comme **Aucun groupe**, **Famille**, **Amis**, **Collègues**, **École** ou **VIP**.
- Vous pouvez également **8**  remplir le champ **Anniversaire**, entrer des notes ou définir une sonnerie. Si vous choisissez Appels entrants, l'appel sera directement acheminé à la boîte vocale.

Appuyez sur **Ok** pour **9**  enregistrer l'information sur le contact.

#### **CONSEIL!** Vous

pouvez créer des groupes personnalisés pour classer vos contacts. Consultez la section **Création d'un groupe.**

### **Contacts favoris**

Vous pouvez attribuer un numéro de composition abrégée à un contact que vous appelez fréquemment.

- 1 Sur l'écran d'accueil, appuyez sur **.** Appuyez sur Définir comme favori.
- Définissez vos contacts **2**  préférés à partir de la liste de contacts.
- Vous pouvez appeler vos **3**  contacts préférés, leur envoyer un message ou les modifier.

Pour faire un appel au moyen d'un numéro de composition abrégée, appuyez sur les l'écran d'accueil, puis maintenez une pression sur le numéro attribué au contact jusqu'à ce que son nom s'affiche à l'écran. L'appel est établi automatiquement, sans qu'il soit nécessaire d'appuyer sur **Appel vocal.**

### **Création d'un groupe**

- À partir de l'écran d'accueil, **1**  appuyez sur **C** puis sur **Groupes.**
- **2** Appuyez sur **+** Entrez le nom du nouveau groupe. Vous pouvez également attribuer une sonnerie au nouveau groupe créé.
- Appuyez sur **OK** pour **3**  enregistrer l'information sur le groupe.

**REMARQUE :** si vous supprimez un groupe, les contacts qui font partie de ce groupe ne seront pas supprimés. Ils seront conservés dans votre répertoire.

**CONSEIL!** Vous pouvez modifier l'information sur un groupe en appuyant une fois sur le groupe désiré. Choisissez ensuite Voir les membres, Modifier groupe, Envoyer message ou Supprimer le groupe.

# Répertoire

#### **Autres options relatives aux contacts**

Appuyez sur la touche Menu pour afficher d'autres options : **Rechercher**, **Nouveau contact**, **Envoyer message**, **Param. sync. groupes**, **Contacts SIM** et Supprimer le contact. Si vous choisissez Contacts SIM, le téléphone GW620 importera les contacts de votre carte SIM. **REMARQUE :** Pour consulter les contacts enregistrés sur la carte SIM, appuyer sur la touche Menu à partir du répertoire. Appuyer sur le contact pour le copier dans le téléphone. Appuyez de façon prolongée sur le contact pour l'importer ou le supprimer. Si vous souhaitez modifier les contacts de votre carte SIM, copiez-les sur le téléphone, procédez aux modifications et copiez-les de nouveau sur la carte SIM.

### **Messagerie**

Votre téléphone GW620 combine les fonctions de messagerie SMS et MMS dans un menu intuitif facile à utiliser.

Vous pouvez accéder au centre de messagerie de deux façons :

À partir de l'écran d'accueil, **1**  appuyez sur  $\sim$  ou sur 88, puis naviguez jusqu'à l'option **SMS/MMS** dans l'onglet Communication.

## **Envoi d'un message**

- **1** Appuyez sur  $\sim$  puis sur **Nouveau message** pour créer un nouveau message.
- Appuyez sur **À** pour entrer **2**  le numéro du destinataire, ou sélectionnez-le dans vos contacts ou vos favoris. Vous pouvez ajouter plusieurs contacts. Lorsque vous avez terminé, appuyez dans la zone de message au bas pour rédiger le message.

Après avoir entré le texte **3**  du message, vous pouvez l'envoyer en appuyant sur la touche d'envoi au haut du message.

**CONSEIL!** Des frais vous seront facturés pour les messages texte que vous envoyez à chaque personne.

4 Appuyez sur la touche Menu pour établir l'appel, ajouter l'objet, ajouter une pièce jointe, envoyer le message ou insérer une émoticône.

**AVERTISSEMENT :** La limite de 160 caractères peut varier d'un pays à l'autre, selon l'encodage du SMS.

**AVERTISSEMENT :** Si un fichier image, vidéo ou audio a été ajouté à un SMS, il sera automatiquement converti en message MMS et des frais vous seront facturés en conséquence.

**REMARQUE :** Lorsque vous recevez un SMS pendant un appel, vous n'entendez pas de signal mais un indicateur s'affiche sur votre écran.

## **Saisie de texte**

Au clavier

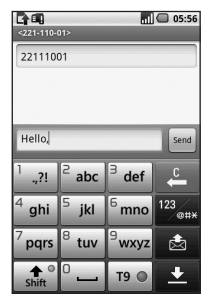

T<sup>9</sup> ● Permet d'activer la saisie de texte en mode intuitif T9.

Appuyez sur cette touche pour changer la langue d'entrée.

 $123$ <sub>am</sub> Appuyez sur cette touche pour régler le clavier au mode Numérique, Symbole ou Texte. Maintenez une pression

sur  $123$ <sub>m+x</sub> pour définir les paramètres de l'éditeur, la langue d'entrée, la méthode d'entrée et le dictionnaire personnel de l'utilisateur.

Appuyez sur  $\bigoplus_{\text{shift}}^{\bullet}$  pour faire défiler les modes de saisie de texte (par exemple, lettres majuscules ou minuscules).

Pour insérer un espace, appuyez  $sur^{\circ}$  ...

### **Affichage du mode de touche**

Pour insérer un caractère spécial, appuyez longuement sur  $123$   $\mu$  puis choisissez Sélectionner la langue d'entrée. Sélectionnez la langue à utiliser pour la saisie de texte.

Par exemple, vous pouvez choisir Français puis revenir au mode de saisie de texte. Maintenez la touche  $\frac{2}{3}$  abc enfoncée pour afficher les caractères spéciaux à l'écran.

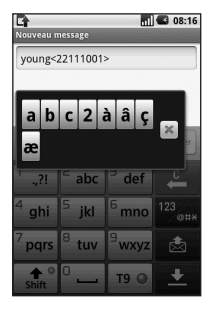

**REMARQUE :** si vous avez modifié le paramètre LG IME, (Paramètres régionaux - Local et texte), ce mode de touche n'est pas disponible et vous ne pouvez entrer des caractères spéciaux qu'à l'aide du clavier AZERTY.

### **Mode intuitif T9**

Le mode de saisie intuitive T9 est indiqué par l'icône T9 Ce mode se base sur un dictionnaire intégré pour reconnaître les mots que vous saisissez, en fonction des séquences de touches activées. Appuyez simplement sur les touches de numéro associées aux lettres que vous souhaitez taper; le dictionnaire reconnaît le mot en question.

Par exemple, appuyez sur 8, 3, 5, 3, 7, 4, 6, 6 et 3 pour écrire le mot « telephone ».

### **Mode ABC manuel**

Dans ce mode de saisie, vous devez appuyer une ou plusieurs fois sur chaque touche pour entrer des lettres. Par exemple, pour écrire « allo », vous devez appuyer une fois sur le 2, trois fois sur le 5, trois fois encore sur le 5, puis trois fois sur le 6.

### **Clavier AZERTY**

#### **Mode de saisie de texte du clavier AZERTY**

Lorsque vous devez entrer du texte dans un champ, par exemple pour rédiger un message, le clavier est en mode alphabétique (ABC) par défaut. Si vous devez entrer des chiffres, notamment pour composer un numéro, le clavier passe automatiquement en mode numérique (123). Pour entrer un chiffre en mode ABC, appuyez d'abord sur la touche puis sur le chiffre désiré.

Appuyez sur Menu pour vérifier les options disponibles. Vous pouvez rechercher des contacts, préciser l'objet, ajouter une pièce jointe, insérer une émoticône et supprimer ou afficher des fils de discussion.

#### **Affichage du paramètre LG IME**

- **1** Appuyez sur **a** une fois et appuyez sur  $(^\circ \mathsf{Q})$ .
- **2** Ou appuyez sur a deux fois de suite et appuyez sur  $\circ$  .
- Ou maintenez enfoncée la **3**  touche  $\bigcirc$  puis appuyez sur  $\sqrt{\infty}$  simultanément

#### **Affichage des symboles**

- **1** Appuyez sur a une fois et appuyez sur  $\boxed{\cdots}$ .
- **2** Ou appuyez sur a deux fois de suite et appuyez sur  $\sqrt{s_{\text{max}}}$ .
- Ou maintenez enfoncée la **3**  touche  $\Box$  et appuyez sur simultanément.

### **Saisie de symboles au clavier**

Pour entrer le symbole @, par exemple :

- **1** Appuyez sur **e** et appuyez sur  $\Box$ .
- **2** Ou appuyez sur **a** deux fois de suite et appuyez  $sur$   $\Box$ .
- Ou maintenez enfoncée **3**  la touche e et appuyez  $sur$   $\boxed{2}$ .

**REMARQUE :** Certains champs n'acceptent qu'un seul mode de saisie de texte, notamment les champs de numéro de téléphone.

#### **Saisie d'une lettre en majuscule**

- 1 Pour taper une lettre majuscule, appuyez sur  $\sqrt{1}$
- 2 Pour rester en mode Majuscules, appuyez deux fois sur  $\Box$ .
- Pour revenir au mode de **3** saisie normal, appuyez de nouveau sur  $\Box$ .

#### **Saisie d'une lettre accentuée**

Si la langue d'entrée de texte est le français ou l'espagnol, vous pouvez entrer des caractères accentués comme « é » ou « â ». Pour insérer des caractères spéciaux à l'aide du clavier AZERTY, appuyez sur la touche de lettre correspondante et maintenez-la enfoncée.

Une fois que la lettre correspondante disparaît de l'écran, appuyez plusieurs fois sur la même touche jusqu'à ce que le caractère spécial désiré soit affiché.

#### **Exemple**

Pour entrer la lettre accentuée « ä », maintenez enfoncée la touche « a ».

Lorsque le « a » sans accent n'est plus affiché, appuyez plusieurs fois sur la même touche jusqu'à ce que la lettre « ä » apparaisse à l'écran. Vous pouvez entrer des caractères spéciaux en maintenant la pression sur la touche.

## **Configuration du courriel**

Vous pouvez garder le contact pendant vos déplacements en utilisant votre GW620 pour envoyer des courriels. La configuration d'un compte de courriel POP3 ou IMAP4 est très rapide et facile.

- Appuyez sur **E-mail** dans **1**  l'onglet Communication.
- 2 Si le compte de courriel n'est pas encore configuré, lancez l'Assistant de configuration de courriel.

**CONSEIL!** Si un compte de courriel a déjà été configuré, l'Assistant ne sera pas activé automatiquement.

### **Envoi d'un courriel par un nouveau compte**

- Appuyez sur **E-mail** dans **1**  l'onglet Communication puis appuyez sur **Nouveau message** pour créer un nouveau message.
- Entrez l'adresse du **2** destinataire et rédigez votre message. Vous pouvez également joindre des images, des vidéos, des fichiers audio et des documents à votre message.

Appuyez sur **Envoyer** pour **1**  transmettre votre courriel.

**CONSEIL!** Durant une connexion Wi-Fi active, les courriels sont envoyés et reçus par Wi-Fi.

### **Récupération des courriels**

Vous pouvez vérifier manuellement ou automatiquement si vous avez reçu de nouveaux messages dans votre compte de courriel. Pour activer la vérification automatique, consultez la section Modification des paramètres de courriel.

Pour vérifier manuellement les courriels :

- Appuyez sur E-mail. **1**
- Appuyez ensuite sur le **2**  compte désiré.

Choisissez **Récupérer**. **3**  Votre téléphone GW620 se connecte à votre compte de courriel et récupère vos nouveaux messages.

### **Modification des paramètres de courriel**

Vous pouvez modifier vos paramètres de messagerie électronique en fonction de vos préférences.

- Appuyez sur **Email** (courriel). **1**  Ce menu contient l'option Paramètres du compte.
- 2 Sélectionnez Parametre du **compte**.
- Vous pouvez modifier les **3** paramètres suivants :

**Nom du compte -** Attribuez un nom à votre compte de courriel.

**Votre nom -** Saisissez votre nom tel qu'il doit être affiché dans les courriels sortants.

**Adresse e-mail -** Votre adresse de courriel.

**Fréquence de vérification -** 

Intervalle de temps entre les vérifications automatiques de nouveaux messages.

#### **Tronquer les messages à -**

Options de téléchargement pour l'extraction des messages.

**Nombre d'e-mails à afficher -** Quantité de courriels à afficher dans la liste de messages.

**Taille maximum de réception -** Limite de taille des messages reçus.

#### **Taille maximum d'envoi -**  Limite de taille des messages envoyés.

**Priorité -** Configuration du niveau de priorité de courriel : haute, normale ou faible.

**Signature -** Création d'une signature à ajouter au corps du message.

#### **Compte par défaut -**

Compte SMTP à utiliser pour le courrier sortant.

#### **Notifications d'e-mails -**

Affichage d'une notification dans la barre d'état lors de la réception d'un nouveau courriel.

#### **Sélectionner la sonnerie -**

Son de notification lors de la réception d'un nouveau courriel.

**Vibreur -** Permet d'activer ou de désactiver la vibration lors de la réception d'un nouveau courriel.

## **Paramètres de réception -**

Information sur le serveur POP4/IMAP4.

#### **Paramètres d'envoi -**

Information sur le serveur SMTP.

## **Affichage classé**

Les messages (SMS, MMS) échangés avec une personne peuvent être affichés dans l'ordre chronologique, pour vous donner une vue d'ensemble de la conversation.

**REMARQUE :** Lorsque vous envoyez un MMS, vous ne recevez pas d'accusé de réception mais une icône s'affiche.

## **Utilisation des émoticônes**

Donnez de la vie à vos messages en ajoutant des émoticônes (binettes).

Pendant la rédaction d'un nouveau message, appuyez sur la touche Menu et choisissez Insérer une émoticône.

#### **Modification des paramètres SMS**

Les paramètres de message du GW620 sont prédéfinis de manière à vous permettre d'envoyer immédiatement des messages. Vous pouvez toutefois modifier ces paramètres en fonction de vos préférences.

Appuyez sur  $\sim$  puis sur la touche **Menu**.

**Accusés de réception** - Activez cette option pour recevoir une confirmation à l'effet que vos messages ont été livrés.

#### **Gestion messages carte SIM**

- Permet de gérer les messages stockés sur votre carte SIM.

**Durée de validité** - Choisissez la durée de conservation de vos messages dans le centre de messagerie.

**Centre SMS** - Entrez les détails relatifs à votre centre de messagerie.

#### **Modification des paramètres MMS**

Les paramètres de message du GW620 sont prédéfinis de manière à vous permettre d'envoyer immédiatement des messages. Vous pouvez toutefois modifier ces paramètres en fonction de vos préférences.

Appuyez sur  $\sim$  puis sur la touche **Menu**. Appuyez sur TI. Voici les paramètres que vous pouvez modifier :

**Accusé de réception :** Pour choisir de recevoir un accusé de réception.

#### **Confirmations de lecture** -

Permet de recevoir une confirmation de lecture pour chaque message que vous avez envoyé.

**Récupération auto** - Activez cette option pour récupérer automatiquement vos messages.

**Réc. auto en itinérance** - Activez cette option pour récupérer vos messages lorsque le téléphone est en itinérance.

**Définir priorité** - Choisissez le niveau de priorité de votre message MMS.

**Durée de validité :** Permet de choisir la durée de conservation de votre message dans le centre de messagerie.

#### **Mode de création**

**LIMITÉ :** Dans ce mode, le dispositif client MMS ne peut que créer et envoyer des messages dont le contenu fait partie du domaine de contenu (Core MM Content Domain).

**AVERTISSEMENT :** Dans ce mode, le dispositif client MMS propose à l'utilisateur de créer et d'envoyer des messages dont le contenu fait partie du domaine de contenu (Core MM Content Domain). Ce contenu est proposé dans des boîtes de dialogue d'avertissement.

**ILLIMITÉ :** Dans ce mode, le client MMS permet à l'utilisateur d'ajouter n'importe quel type de contenu à son message.

### **Modification des autres paramètres**

Naviguez jusqu'aux options **Paramètres de message** dans l'onglet Paramètres :

**Paramètres du service d'informations** - Choisissez de recevoir ou de bloquer les messages du service d'informations (messages à diffusion générale), et d'afficher ou de modifier les canaux pour la réception de messages du service d'informations. Vous pouvez aussi choisir la langue des messages du service d'informations.

**Messages Push** - Choisissez de recevoir ou de bloquer les messages de service.

#### **Paramètres de notification**

- Cette option permet d'activer l'affichage des notifications de message dans la barre d'état. Elle permet également de sélectionner une sonnerie et d'activer le vibreur lors de la réception de nouveaux messages.

#### **Messagerie instantanée**

La messagerie instantanée ne peut être utilisée qu'avec le soutien de l'opérateur réseau ou de communautés telles que Windows Live™ et Yahoo!® Messenger. Un ID utilisateur et un mot de passe valides seront requis pour la connexion et l'échange de messages, ainsi que pour contrôler l'état du service.

## **SNS**

Le GW620 vous permet de gérer les paramètres de vos réseaux sociaux. Vous pouvez visualiser les mises à jour de vos amis et mettre à jour votre propre statut Facebook.

Sélectionnez SNS et appuyez sur Ajouter un compte.

Ajoutez des communautés depuis Facebook, Bebo et Twitter.

#### **Accueil**

Connectez-vous pour visualiser les mises à jour de statut de vos amis. Saisissez vos commentaires sur votre nouveaux statut ou consultez d'autres statuts.

#### **Profil**

Appuyez sur la touche Menu pour afficher les cinq options suivantes : Modifier le statut, Charger la photo, Accéder à Facebook, Actualiser et Infos détaillées.

Pour charger une photo, appuyez sur Charger la photo. Sélectionnez une photo dans Appareil photo ou Galerie, puis ajoutez vos commentaires.

#### **Amis**

Vous pouvez voir tous vos amis sur SNS et visualiser leur profil, leur photo et leur mur.

Vous pouvez visiter le site Web de la communauté d'un ami, envoyer un message SN ou enregistrer un profil comme contact.

#### **Message**

Cette option permet d'afficher tous vos messages SNS. Vous pouvez modifier la fréquence de mise à jour sur la première page SNS. Appuyez sur la touche Menu, puis sélectionnez le paramètre de mise à jour.

# Appareil photo

### **Utilisation du viseur**

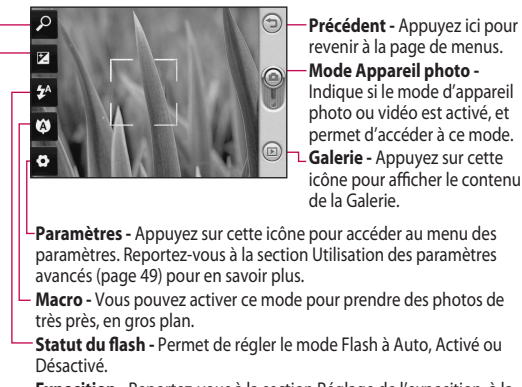

- **Exposition** Reportez-vous à la section Réglage de l'exposition, à la page 48.
- **Zoom** Permet de faire un zoom avant ou arrière.

**Remarque** Vous devez d'abord insérer une carte mémoire pour pouvoir prendre une photo. S'il n'y a pas de carte mémoire, vous ne pourrez pas enregistrer la photo que vous avez prise. Le GW620 prend en charge les cartes d'un maximum de 32 Go.

**CONSEIL!** Vous pouvez masquer toutes les options de raccourci pour mieux voir l'image sur l'écran du viseur. Il suffi t d'appuyer une fois au centre du viseur. Appuyez à nouveau sur l'écran pour les afficher.

#### 62 LG GW620 | Guide de l'utilisateur

### **Prise de photo rapide**

- Maintenez enfoncée la **1**  touche d'appareil photo, sur la droite du téléphone.
- Tenez le téléphone à **2**  l'horizontale et pointez l'objectif vers le sujet de la photo.
- Appuyez légèrement sur le **3**  bouton de prise de photo; une zone de mise au point apparaît au centre de l'écran de viseur.
- Placez le téléphone de **4**  manière à bien voir le sujet dans cette zone.
- **5** La zone de mise au point devient verte pour vous indiquer que le sujet est correctement mis au point.
- Appuyez sur le bouton de **6**  prise de photo et maintenezle enfoncé.

#### **CONSEIL! Suivi - Détection de visage**

Cette fonction détecte les visages humains et effectue automatiquement la mise au point sur ceux-ci, pour vous aider à prendre des photos plus nettes.

#### **Après avoir pris une photo**

La photo que vous avez prise apparaît à l'écran. Le nom du fichier image est affiché dans le coin droit, avec quatre touches de commande.

**Envoyer** Appuyez sur cette touche pour envoyer la photo par **E-mail**, **Gmail**, **SMS/MMS**, etc.

**REMARQUE** : Des frais supplémentaires pourraient être facturés pour les téléchargements de MMS en itinérance.

# Appareil photo

**Définir comme** Appuyez sur cette touche pour définir l'utilisation de l'image.

**Renommer** Appuyez sur cette touche pour modifier la photo sélectionnée.

**Modifier** Appuyez sur cette touche pour modifier l'image à l'aide d'outils variés.

**Appuyez sur cette toucher** pour retourner au menu précédent.

Appuyez sur cette touche pour supprimer l'image.

**Appuyez sur cette toucher** pour prendre immédiatement une autre photo. Votre photo actuelle sera enregistrée.

 Appuyez sur cette touche pour afficher la Galerie des photos que vous avez enregistrées.

## **Utilisation du flash**

Le flash est activé en mode automatique par défaut, mais vous pouvez sélectionner d'autres options.

- **1** Sélectionnez <sup>1</sup><sup>A</sup> sur le côté gauche de l'écran de viseur pour accéder au sous-menu d'options de flash.
- Vous pouvez choisir parmi **2**  trois options de flash :

**Auto -** Votre appareil photo détermine si les conditions d'éclairage permettent une bonne qualité de photo et il active ou désactive le flash en conséquence.

**Activé -** Le flash est toujours en fonction.

**Désactivé -** Le flash n'est jamais déclenché. Cette option est pratique pour préserver la charge de la batterie.

- Le menu de flash se ferme **3**  automatiquement dès que vous sélectionnez l'option désirée, pour vous permettre de prendre aussitôt une photo.
- L'icône d'état du flash, **4**  dans l'écran du viseur, vous indique le nouveau mode de flash sélectionné.

## **Réglage de l'exposition**

L'exposition permet de faire varier le degré de différence entre les zones claires et les zones sombres de l'image. Une photo dont le contraste est trop faible semblera brumeuse, tandis qu'un fort contraste produira des contours plus nets.

- 1 Appuyez sur **2**.
- Faites glisser l'indicateur de **2** contraste de la barre vers le signe  $\Box$  pour une exposition plus faible et une image plus floue, ou vers le signe pour une exposition plus élevée et une image plus nette.

## **Réglage du zoom**

Vous pouvez faire un zoom avant ou arrière. Appuyez sur et réglez le zoom au niveau désiré.

# Appareil photo

### **Prise de photos en continu**

- À partir de l'écran de viseur, **1**  appuyez sur **pour** accéder aux options avancées et sélectionnez **Mode de prise de vue**, puis **Prise de vue en cont**.
- Placez le téléphone de **2**  manière à bien voir le sujet dans le viseur et appuyez sur le bouton de prise de photo, de la manière habituelle.
- L'appareil prendra plusieurs **3**  photos en rafale.

### **Utilisation des paramètres avancés**

À partir de l'écran de viseur, appuyez sur o pour accéder aux options avancées.

Vous pouvez modifier les paramètres de l'appareil photo au moyen de la molette de navigation. Après avoir sélectionné une option, appuyez sur la touche **OK**.

**Taille Image** - Vous pouvez changer le format de photo pour réduire l'espace mémoire utilisé.

**Qualité image** - Vous pouvez choisir parmi les qualités **Super fin**, **Avancé** et **Général**. Plus la qualité est fine et plus la photo sera nette. Cependant, la taille du fichier sera également plus élevée, ce qui signifie que vous pouvez enregistrer un moins grand nombre de photos en mémoire.

**Balance des blancs** - Vous pouvez choisir parmi les options **Auto**, **Incandescent**, **Soleil**, **Fluorescent** et **Nuageux**.

**Mode de prise de vue** - Vous pouvez prendre des photos en mode **Général**, **Prise de vue en cont**. **Prise de vue beauté**, **Vue fixe** ou **Panorama automatique**.

**Minuteur :** Le retardateur vous permet d'activer un délai d'attente entre le moment où vous appuyez sur le bouton et celui où la photo sera prise. Vous pouvez choisir entre **Désact.**, **3**, **5** et **10 secondes**. Cette option est pratique pour vous donner le temps de vous placer dans la scène à photographier.

**ISO** - Le degré ISO détermine la sensibilité de capteur de luminosité de l'appareil photo. Plus le degré ISO est élevé et plus l'appareil photo sera sensible à la lumière. Cette fonction est utile dans des conditions de faible éclairage où vous ne pouvez pas utiliser le flash. Vous avez le choix entre les options **Auto**, **100**, **200** et **400** ISO.

**Mode scène** - Vous avez le choix entre **Auto**, **Portrait**, **Paysage**, **Sports et Nuit**.

**Effets de couleur** - Choisissez une option de couleur à utiliser pour vos prochaines photos.

**Mise au point** - Vous pouvez choisir entre les modes de mise au point **Auto** et **Manuelle**.

**Visage** - Sélectionnez le type de mise au point désiré. Vous avez le choix entre **Aucun**, **Suivi des visages** ou **Prise de vue sourire**.

- y **Aucun** Réglage automatique de la mise au point pour une image nette.
- **Suivi des visages Votre** appareil photo peut détecter automatiquement les visages et afficher un autre rectangle pour une meilleure mise au point.

# Appareil photo

y **Prise de vue sourire -**  Permet d'activer ou de désactiver la fonction Smart Light. La photo est prise automatiquement lorsque la ou les personnes sourient.

**Afficher image - Activez cette** fonction si vous voulez voir immédiatement la photo que vous venez de prendre.

**Grille** - Vous pouvez choisir parmi les options **Désact.**, **2x2** ou **3x3**.

**Son prise de vue** - Sélectionnez un des quatre sons d'obturateur proposés.

**Géocodage** - Activez cette fonction pour utiliser les services de géolocalisation de votre téléphone. Prenez des photos n'importe où et marquez-les de l'emplacement où elles ont été prises. Si vous chargez des photos marquées sur un blogue qui prend en charge la fonction de géomarquage, vous pouvez voir sur une carte l'endroit où la photo a été prise.

**REMARQUE** : Cette fonction n'est disponible que lorsque le GPS est actif.

**Masquer icônes** - Choisissez les icônes de paramètres photo qui doivent être masquées manuellement ou automatiquement.

**Réinitialiser** - Permet de rétablir tous les paramètres par défaut de l'appareil photo.

**CONSEIL!** Lorsque vous quittez la fonction d'appareil photo, tous les paramètres par défaut sont rétablis, sauf la taille et la qualité d'image. Tous les paramètres que vous aviez modifiés, comme l'effet de couleur et le degré ISO, devront être changés de nouveau. Vérifiez ces paramètres avant de prendre votre prochaine photo.

**CONSEIL!** Le menu de paramètres se superpose à l'image du viseur, de sorte que lorsque vous changez des paramètres de couleur ou de qualité, vous voyez aussitôt les résultats sur l'image derrière le menu de paramètres.

#### **Modification du format de l'image**

Plus une photo contient de pixels et plus la taille du fichier est élevée, ce qui exige une plus grande quantité d'espace mémoire. Si vous désirez enregistrer un plus grand nombre de photos dans votre téléphone, vous pouvez changer la résolution afin de réduire la taille des fichiers.

- À l'écran du viseur, appuyez **1**  sur  $\bullet$  dans le coin supérieur gauche.
- 2 Sélectionnez Taille image dans le menu Aperçu.
- Sélectionnez le nombre de **3** pixels désiré parmi les six options proposées : **5 Mpx**, **3 Mpx**, **2 Mpx**, **1 Mpx**, **VGA** ou **QVGA**).

# Appareil photo

## **Choix d'un effet de couleur**

- À l'écran du viseur, appuyez **1**  sur  $\bullet$  dans le coin supérieur gauche.
- Sélectionnez **Effets de 2 couleur** dans le menu Aperçu.
- **3** Il existe dix options de couleur : **Général**, **Noir&Blanc**, **Sépia**, **Négatif**, **Esquisse**, **Relief**, **Rouge**, **Vert**, **Aquatique** et **Surexposition**.
- Une fois que vous avez fait **4**  votre sélection, vous pouvez fermer le menu Effets de couleur en sélectionnant le bouton OK. Vous êtes maintenant prêt à prendre une photo.

**CONSEIL!** Vous pouvez mettre en noir et blanc ou en sépia une photo qui a été prise en couleur, mais pas l'inverse.

### **Affichage des photos sauvegardées**

Vous pouvez accéder à vos **1** photos enregistrées à partir du mode appareil photo. Il suffit d'appuyer sur **pour** afficher les photos de votre Galerie à l'écran.
# Caméra vidéo

## **Utilisation du viseur**

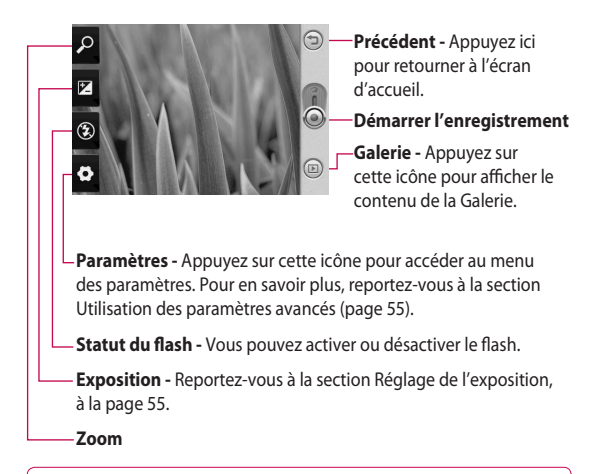

**CONSEIL!** Vous pouvez masquer toutes les options de raccourci pour mieux voir l'image sur l'écran du viseur. Il suffit d'appuyer une fois au centre du viseur. Appuyez à nouveau sur l'écran pour les afficher.

# Caméra vidéo

## **Prise d'une vidéo rapide**

- Maintenez enfoncée la touche **1**  d'appareil photo, sur la droite du téléphone.
- **2** Appuyez ensuite sur  $\odot$ .
- Le viseur vidéo apparaît à **3**  l'écran.
- Tenez le téléphone à **4**  l'horizontale et pointez l'objectif vers le sujet de la vidéo.
- **5** Appuyez une fois sur le bouton de prise de photo pour commencer l'enregistrement.
- L'indication **ENR. 6**  (enregistrer) apparaît au bas du viseur et une minuterie indique la durée de votre vidéo.
- **7** Appuyez sur à l'écran pour arrêter l'enregistrement.

## **Après avoir enregistré une vidéo**

Une image fixe de la vidéo que vous avez prise apparaît à l'écran.

Le nom de la vidéo est affiché au bas de l'écran et quatre icônes apparaissent sur le côté droit.

**Envoyer** Appuyez sur cette touche pour envoyer la vidéo par **E-mail**, Gmail, Messagerie, YouTube, etc.

**REMARQUE** : Des frais supplémentaires pourraient être facturés pour les téléchargements de MMS en itinérance.

**Lire** Appuyez sur cette touche pour lancer la lecture de la vidéo.

**Renommer** Appuyez sur cette touche pour modifier la photo sélectionnée.

**Modifier** Appuyez sur cette touche pour utiliser la photo comme fond d'écran.

**Appuyez sur cette toucher** pour retourner au menu précédent.

**In Appuyez sur cette toucher** pour supprimer la vidéo que vous venez d'enregistrer, et appuyez sur **Oui** pour confirmer la suppression. Le viseur réapparaîtra.

**Appuyez sur cette toucher** pour enregistrer immédiatement une autre vidéo. Votre vidéo actuelle sera enregistrée.

**Appuyez sur cette toucher** pour afficher les vidéos et les photos enregistrées dans la Galerie.

# **Réglage de l'exposition**

L'exposition permet de faire varier le degré de différence entre les zones claires et les zones sombres de l'image. Une photo dont le contraste est trop faible semblera brumeuse, tandis qu'un fort contraste produira des contours plus nets.

- Appuyez sur  $\mathbb{Z}$ **1**
- Faites glisser l'indicateur **2** d'exposition de la barre vers le signe pour une exposition plus faible et une image plus floue, ou vers le signe  $\Box$  pour un contraste plus élevé et une image plus nette.

# Caméra vidéo

### **Utilisation des paramètres avancés**

À partir de l'écran de viseur, appuyez sur **Paramètres** pour accéder aux options avancées.

Vous pouvez modifier les paramètres de caméscope au moyen de la molette de navigation. Après avoir sélectionné une option, appuyez sur la touche **OK**.

**Taille** - Vous pouvez changer le format de la vidéo pour réduire l'espace mémoire utilisé. Reportez-vous à la section **Modification du format de l'image**, à la page 57.

**Scène** - Vous pouvez choisir le mode **Normal** ou **Nuit**.

**Effets de couleur** - Choisissez un effet de couleur à appliquer à votre nouvelle prise de vue.

**Balance des blancs** - Cette option permet d'obtenir des blancs plus réalistes dans votre vidéo. Pour activer l'équilibrage automatique des blancs, vous devez déterminer les conditions d'éclairage. Vous pouvez choisir **Auto**, **Incandescent**, **Soleil**, **Fluorescent** ou **Nuageux**.

**Durée** - Vous pouvez établir une durée limite de la vidéo. Choisissez entre **Général** et **MMS** (taille maximale d'envoi dans un MMS).

**CONSEIL!** Si vous choisissez la durée MMS, une qualité d'image inférieure vous permettra d'enregistrer une vidéo plus longue.

**Voix** - Choisissez Muet pour enregistrer une vidéo sans piste audio.

#### **Masquer les icônes** -

Vous pouvez choisir de masquer manuellement ou automatiquement les icônes du menu d'appareil photo.

**Réinitialiser** - Permet de rétablir tous les paramètres par défaut du mode vidéo.

### **Modification du format de l'image vidéo**

Plus l'image contient de pixels et plus la taille du fichier est élevée, ce qui exige une plus grande quantité d'espace mémoire. Si vous désirez enregistrer un plus grand nombre de vidéos dans votre téléphone, vous pouvez changer la résolution vidéo afin de réduire la taille des fichiers.

- À l'écran du viseur, appuyez **1**  sur  $\bullet$  dans le coin supérieur gauche.
- 2 Sélectionnez Taille dans le menu Aperçu.
- Sélectionnez le nombre de **3**  pixels désiré parmi les quatre options proposées :

**320 x 240 -** Image plus petite et fichier moins volumineux. Cette option permet d'économiser l'espace mémoire.

**176 x 144 -** Image la plus petite et fichier le moins volumineux.

4 Appuyez sur la touche pour revenir au viseur.

# Caméra vidéo

## **Choix d'une option de couleur**

- À l'écran du viseur, appuyez **1**  sur **dans** le coin supérieur gauche.
- 2 Sélectionnez Effets de **couleur** dans le menu Aperçu.
- Voici les options de couleur **3**  proposées : **Général**, **Noi r& blanc**, **Sépia**, **Négatif/ Positif, Esquisse**, **Relief**, **Rouge**, **Vert**, **Aquatique** et **Surexposition**.
- 4 Appuyez sur l'option de couleur désirée.

**CONSEIL!** Vous pouvez mettre en noir et blanc ou en sépia une vidéo qui a été enregistrée en couleur, mais pas l'inverse.

## **Lecture des vidéos enregistrées**

- 1 Sur l'écran du viseur, appuyez sur  $\circledR$ .
- Votre galerie apparaît à **2**  l'écran.
- Appuyez une fois sur une **3** vidéo pour l'afficher au premier plan de la Galerie. La lecture commence automatiquement.

# Vos photos et vidéos

## **Affichage de vos photos et vidéos**

- 1 Appuyez sur **a** à l'écran d'aperçu du mode appareil photo.
- Votre galerie apparaît à **2**  l'écran.
- Appuyez sur la vidéo ou la **3**  photo pour l'ouvrir.

**CONSEIL!** Faites défiler l'écran vers la gauche ou vers la droite pour voir d'autres photos ou vidéos.

### **Utilisation du zoom pendant l'affichage des vidéos ou des photos**

Vous pouvez effectuer un zoom avant ou arrière lorsque vous regardez des photos ou des vidéos, en appuyant sur .

## **Réglage du volume pendant le visionnement d'une vidéo**

Pour régler le volume d'une vidéo pendant sa lecture, utilisez les touches de volume situées sur le côté gauche du téléphone.

# Vos photos et vidéos

## **Utilisation d'une photo comme papier peint**

- Appuyez sur la photo que **1**  vous souhaitez utiliser comme papier peint, afin de l'ouvrir.
- Appuyez sur l'écran pour **2**  accéder au menu d'options.
- Appuyez sur **Utiliser comme** et **3**  appuyez sur Configuration du fond d'écran.
- L'écran passe au mode **4**  portrait.

# **Modification de vos photos**

Vous pouvez utiliser divers outils pour modifier vos photos, y ajouter des éléments ou leur donner de la vie.

1 Ouvrez la photo que vous souhaitez modifier puis appuyez sur la touche Menu.

- Appuyez sur Modifier pour **2**  éditer votre photo :
	- **Pivoter et retourner**  Faire pivoter ou retourner la photo.
	- **Recadrer** Rogner l'image pour la redimensionner sur une zone spécifique. Choisissez le cadre de rognage carré ou circulaire et déplacez votre doigt sur l'écran pour sélectionner une zone.
	- **Réglage** Cette option permet d'ajuster une photo prise avec les paramètres automatiques de couleur, de luminosité, etc.
	- **Effet** Appuyez sur cette touche pour appliquer des options d'effet à une photo.
	- **Cadre Cette option** permet d'ajouter un cadre à une photo.

*exte - Permet d'ajouter* du texte à une photo.

 **Clipart -** Vous pouvez ajouter des images clipart à la photo.

 **Dessin -** Permet de faire un dessin à main levée sur la photo. Sélectionnez l'épaisseur de trait désirée parmi les quatre options proposées, puis choisissez la couleur à utiliser.

 **Tampon -** Décorez votre photo à l'aide de tampons. Choisissez parmi les différents tampons proposés et appuyez sur la photo à l'endroit où vous voulez placer le tampon.

 **Redimensionner -** 

Permet de changer les dimensions de votre photo.

**H** Permet d'enregistrer les modifications apportées à la photo.

**Permet d'annuler les** modifications apportées à la photo.

# **Rotation des photos**

- Permet de faire pivoter la photo de 90 degrés dans le sens contraire des aiguilles d'une montre. **1**
- Permet de faire pivoter la photo de 90 degrés dans le sens des aiguilles d'une montre. **2**
- **D** Permet de retourner la photo verticalement. **3**
- Permet de retourner la photo horizontalement. **4**

# Vos photos et vidéos

## **Ajout de texte à une photo**

- À partir de l'écran de **1**  modification, appuyez sur .
- 2 Sélectionnez la couleur du texte et une des formes de bulle de texte.
- **3** Saisissez le texte au moyen du clavier puis appuyez sur **OK**.
- 4 Pour déplacer le texte, appuyez sur celui-ci et faitesle glisser jusqu'à l'endroit désiré.

## **Ajout d'un effet à une photo**

- À partir de l'écran de **1**  modification, appuyez sur .
- Vous pouvez appliquer **2**  diverses options à la photo.
- **3** Pour annuler un effet, appuyez simplement sur ∍ .

# **Rognage d'une photo**

- À partir de l'écran de **1**  modification, appuyez sur .
- Choisissez la forme à utiliser **2**  pour recadrer l'image.
- Faites glisser le cadre à **3**  l'endroit désiré. La partie sélectionnée se déplace lorsque vous la faites glisser.
- Une fois que vous avez **4**  délimité la zone de recadrage, appuyez sur **OK**.

# **Réglage de votre photo**

À partir de l'écran de **1**  modification, appuyez sur .

Utilisez la barre d'outils de réglages pour modifier les paramètres de la photo en fonction de vos préférences.

- **AUTO** Choisissez cette option pour ajuster automatiquement les réglages. **1**
- **2 C** Cette option permet de comparer l'image avant et après le réglage.
- Permet de régler la **3**  luminosité et le contraste de la photo.
- Choisissez cette option **4**  pour ajuster les zones claires et ombragées.
- Permet d'équilibrer les couleurs de votre photo. **5**
- **6**  $\otimes$  Choisissez cette option pour régler la saturation de votre photo.
- Permet de régler la netteté de la photo. **7**
- Permet de réduire le **8**  bruit.

# **Ajout d'un cadre**

- À partir de l'écran de **1**  modification, appuyez sur .
- **2** Appuyez sur ou sur pour choisir un cadre.
- Maintenez enfoncée la **3** touche pour voir le cadre complet.

# Vos photos et vidéos

# **Ajout d'une image clipart**

- À partir de l'écran de **1**  modification, appuyez sur .
- **2** Appuyez sur  $\mathbb{Z}$  et sélectionnez une image clipart.
- Réglez la taille de l'image. **3**
- 4 Vous pouvez faire pivoter l'image à l'aide de

## **Utilisation de la fonction de dessin**

- À partir de l'écran de **1**  modification, appuyez sur .
- **2** Appuyez sur **pour** sélectionner une forme.
- Vous pouvez également **3**  choisir la couleur et l'épaisseur du trait.
- Pour effacer le dessin que **4**  vous venez de faire, appuyez

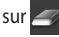

# **Ajout d'un tampon**

- À partir de l'écran de **1**  modification, appuyez sur .
- **2** Appuyez sur **1** pour voir les tampons disponibles.
- Appuyez sur l'écran à **3**  l'endroit où vous voulez ajouter le tampon sur la photo.
- 4 Vous pouvez changer la couleur à l'aide de

# **Redimensionnement**

- À partir de l'écran de **1**  modification, appuyez sur .
- Faites glisser la barre pour **2**  redimensionner la photo.

## **Modification de vos vidéos**

Les fonctions de modification des vidéos ne sont offertes que pour les fichiers de type MPEG4.

#### **Réduction de la longueur d'une vidéo**

- Sélectionnez **Modifier** et **1**  choisissez .
- $\bullet$  et définissez les nouveaux points de début et de fin en appuyant une autre fois sur **2** Appuyez sur
- Appuyez sur **OK,** ou appuyez **3**  sur **pour retourner** à la Galerie sans conserver les modifications apportées.

## **Sélection d'un style de transition**

- 1 Sélectionnez le style de transition désiré et appuyez sur wisualiser l'aperçu.
- 2 Appuyez sur<sup>6</sup> et faites glisser la barre pour changer la durée.
- **3** Appuyez sur OK pour enregistrer la transition. Si vous souhaitez appliquer la transition uniquement à la vidéo sélectionnée, appuyez sur Appliquer seulement. Choisissez Appliquer à tous si vous souhaitez appliquer la transition sélectionnée à tous les fichiers vidéo du plan de tournage.

# Vos photos et vidéos

## **Ajout d'un sous-titre**

- Ouvrez la vidéo que vous **1**  désirez modifier.
- Sélectionnez **Modifier** et **2**   $s$ électionnez  $\blacksquare$  pour saisir les sous-titres de la vidéo.
- **3** Appuyez sur et mettez la lecture en pause pour définir le point de début d'affichage du texte.
- 4 Appuyez sur Début et choisissez les styles de texte. Saisissez le texte au moyen du clavier puis appuyez sur **OK**.
- **5** Appuyez sur la zone de l'écran où le texte doit apparaître, puis appuyez sur **OK**.
- Appuyez sur **Enregistrer**. **6**  Vous pouvez remplacer le fichier existant ou enregistrer un nouveau fichier.
- Répétez ces étapes pour **7**  ajouter d'autre texte.

## **Ajout d'un effet de montage**

- Ouvrez la vidéo que vous **1**  désirez modifier.
- Sélectionnez **Modifier** et **2**  choisissez **.**
- Sélectionnez l'effet que vous **3**  désirez ajouter à l'image.

# **Capture d'une image fixe**

#### **Vous pouvez extraire une image fixe de la vidéo.**

- Ouvrez la vidéo que vous **1**  désirez modifier.
- Sélectionnez **Modifier** et **2**  choisissez **.**
- Regardez la vidéo et appuyez **3**  sur o pour capturer l'image désirée durant la lecture de la vidéo.
- L'image est enregistrée sur le **4** téléphone en tant que fichier d'image fixe.

### **Doublage sonore d'une vidéo**

- Ouvrez la vidéo que vous **1**  désirez modifier.
- Sélectionnez **Modifier** et **2**  choisissez $\left($
- **3** Appuyez sur **D**. Le dossier Mes tonalités apparaît. Choisissez la piste sonore que vous souhaitez ajouter à la vidéo.
- La piste sonore originale sera **4**  effacée de la vidéo.
- **5** Si la nouvelle piste sonore dure moins longtemps que la vidéo, vous pouvez choisir de l'entendre **Une fois** ou de la **Répéter**.
- Vous pouvez remplacer le **6**  fichier existant ou enregistrer un nouveau fichier.
- Vous pouvez également **7**  enregistrer un nouveau fichier audio et insérer directement le doublage sonore, en appuyant sur .
- Appuyez sur OK pour **8** enregistrer le doublage actuel.

# Multimédia

Vous pouvez stocker des fichiers multimédias sur une carte mémoire de façon à pouvoir accéder facilement à tous vos fichiers d'images et de vidéos.

Pour accéder au menu Multimédia, appuyez sur et sélectionnez **Galerie** dans l'onglet Multimédia. Vous pouvez ouvrir la liste de barres de catalogue qui regroupe tous vos fichiers multimédias.

**Remarque :** Assurez-vous d'insérer une carte mémoire dans le téléphone pour enregistrer les photos et accéder à toutes vos images. S'il n'y a pas de carte mémoire, le téléphone ne pourra afficher aucune photo ou vidéo.

Il existe cinq barres de catalogue :

**Tout | 8** : Affiche toutes vos photos et vidéos.

**Favoris : Appuyez** longuement sur une photo ou une vidéo pour faire afficher l'écran d'options. Sélectionnez ensuite Favoris pour désigner la photo ou la vidéo comme élément favori. Cette barre de favoris vous présentera toutes vos photos et vidéos favorites.

**Vidéo :** Affiche toutes vos vidéos.

**Balisage :** Comme pour la barre de favoris, vous pouvez désigner certaines photos ou vidéos qui seront affichées en tant qu'éléments marqués.

Gens **2** : Si vous avez choisi l'option de suivi (Paramètres > Détection de visage > Suivi) avant de prendre une photo, celle-ci sera affichée dans la barre de personnes. Vous pouvez définir un nouveau surnom pour la personne sur la photo. Vous pouvez également établir un lien avec un de vos contacts pour l'associer à la photo.

## **Vue chronologique**

La Galerie du GW620 permet d'afficher une vue chronologique de vos photos et vidéos. Les dates de prise de vue sont affichées sur la gauche de l'écran, de la plus ancienne à la plus récente. Si vous sélectionnez une date particulière, toutes les photos et vidéos que vous avez prises ce jour-là seront regroupées en arrière-plan sur fond blanc.

## **Menu d'options Mes images**

Sélectionnez une photo et appuyez longuement sur celleci pour faire afficher les options disponibles.

## **Envoi d'une photo**

- 1 Pour envoyer une photo, il suffit d'appuyer longuement sur la photo désirée.
- 2 Sélectionnez ensuite Partager. Vous avez le choix entre E-mail, SMS/MMS, Picasa, etc.
- Si vous sélectionnez **SMS/ 3 MMS** ou **E-mail**, votre vidéo sera ajoutée en pièce jointe à un nouveau message, que vous pourrez rédiger et envoyer de la manière habituelle.

# Multimédia

# **Envoi d'une vidéo**

- Pour envoyer une vidéo, il **1**  suffit d'appuyer longuement sur la vidéo désirée.
- 2 Sélectionnez ensuite Partager. Vous avez le choix entre E-mail, SMS/MMS et YouTube.

Si vous sélectionnez **SMS/ MMS** ou **E-mail**, votre vidéo sera ajoutée en pièce jointe à un nouveau message, que vous pourrez rédiger et envoyer de la manière habituelle.

# **Utilisation d'une image**

Vous pouvez choisir des images qui serviront de fond d'écran ou de photo d'identification d'un appelant.

- Appuyez longuement sur la **1**  photo désirée et sélectionnez **Définir comme**.
- 2 Sélectionnez l'icône Définir comme **fond d'écran** ou Définir comme ID image.

Appuyez sur **Définir** et **3**  choisissez Fond d'écran ou Photo d'identité.

# **Création d'un diaporama**

Si vous voulez voir toutes les images stockées sur votre téléphone, vous pouvez créer un diaporama pour faire défiler les images sans avoir à ouvrir et fermer tour à tour chacune des images.

Appuyez longuement sur **1**  une photo et sélectionnez l'option **Diaporama**.

### **Consultation des renseignements sur une photo**

Vous pouvez afficher des détails sur une photo, comme le nom, la date, la tonalité, la résolution, le format, le type et le marquage.

Appuyez longuement sur **1**  la photo et sélectionnez l'option **Détails**.

## **Lecteur multimédia**

Le dossier **Lecteur** présente la liste des vidéos que vous avez téléchargées ou enregistrées sur votre téléphone.

Visionnement d'une vidéo

- 1 Sélectionnez Lecteur dans l'onglet Multimédia.
- 2 Sélectionnez la vidéo que vous voulez visionner.

#### **CONSEIL!** Le

téléphone GW620 prend en charge la lecture des formats vidéo DivX pour vous offrir une plus grande diversité de contenus.

Appuyez sur la touche Menu et sélectionnez Musique. Vous pouvez diffuser de la musique, classer les titres par album et par artiste ou créer une liste de lecture.

#### **Sélection d'une sonnerie**

Vous pouvez choisir parmi trois options.

- Appuyez longuement sur **1**  un fichier de musique dans la liste Musique ou Lecteur, sélectionnez **Utilisez comme**, puis choisissez **Définir comme sonnerie** dans les options qui s'affichent.
- Enregistrez un mémo vocal **2**  à l'aide de l'enregistreur de voix, puis sélectionnez-le comme sonnerie.
- Choisissez Paramètres > Sons **3**  et affichage > Sonnerie du téléphone.

### **Éditeur vidéo**

**1** Appuyez sur **88** puis sélectionnez **Éditeur de vidéos** dans l'onglet Multimédia.

# Multimédia

### **Plan de tournage**

- Permet de définir un **1**  fond musical. Choisissez cette option pour ajouter de la musique au plan de tournage ou pour changer la piste sonore.
- Permet d'importer des **2**  fichiers. Choisissez cette option pour ajouter des fichiers multimédias au plan de tournage. Vous pouvez ajouter jusqu'à 32 fichiers multimédias.
- Permet de gérer les clips. **3**  Choisissez cette option pour gérer les fichiers multimédias ajoutés. Ce bouton est désactivé si aucun fichier multimédia n'a été ajouté.
- Permet d'afficher un **4**  aperçu du fichier vidéo que vous avez créé.
- Permet d'enregistrer le **5**  fichier vidéo que vous avez créé.

**6 B** Permet d'ajouter une zone de texte dans le plan de tournage.

Vous devez d'abord appuyer sur pour modifier la vidéo.

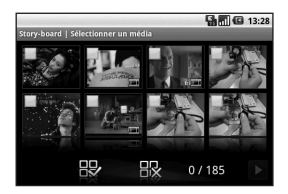

Permet de marquer tous les fichiers, jusqu'à concurrence de 32 fichiers.

**PR** Permet de supprimer le marquage de tous les fichiers.

0/185 - Indique le numéro du fichier sélectionné.

**Appuyez sur cette touche** pour passer à l'étape suivante.

## **Film musical**

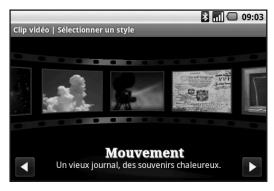

- Faites défiler les choix **1**  vers la gauche ou vers la droite pour voir les divers styles proposés. Pour un film musical, vous pouvez sélectionner uniquement des photos.
	- Permet de retourner à l'écran d'éditeur vidéo.
	- D Affiche le nom et la description du style.

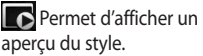

 Appuyez sur cette touche pour sélectionner le fichier vidéo.

2 Après avoir sélectionné des photos, appuyez sur  $\triangleright$  et passez à l'étape suivante.

**Appuyez sur cette** touche pour passer au mode de lecture aléatoire.

- Appuyez sur cette touche pour passer au mode original.
- **Appuyez sur cette** touche pour passer au mode d'affichage.
- **3** Appuyez sure pour sélectionner toutes les photos, puis appuyez sur .
- 4 Sélectionnez la musique désirée et définissez-la comme musique de fond.
- **5** Ajoutez un titre au film, à l'aide du clavier AZERTY, et enregistrez-le.
- **6** Appuyez sur **D** pour lancer la lecture de la vidéo complète.

# Multimédia

**7** Appuyez sur **H** pour enregistrer le fichier vidéo que vous avez créé.

## **Montage automatique**

Il existe trois modèles de styles différents : Portrait, Paysage et Mouvement.

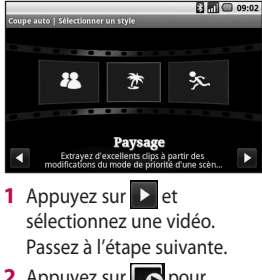

- **2** Appuyez sur **p**our afficher l'aperçu du fichier vidéo.
- **3** Appuyez sur **D** pour enregistrer le fichier.

## **Utilisation d'un jeu**

- Quelques jeux sont fournis **1**  par défaut sur votre GW620. Vous pouvez télécharger d'autres jeux d'Android Market.
- Appuyez sur le bouton **2**  Lancer pour démarrer un jeu ou une application.

**REMARQUE :** Des frais supplémentaires pourraient être exigés pour ce service si vous téléchargez des applications ou des jeux qui ne sont pas gratuits.

**REMARQUE :** L'installation des applications et des jeux Java n'est possible que par Internet.

## **Transfert de fichiers à l'aide du stockage de masse USB**

Pour transférer des fichiers à l'aide du stockage de masse USB :

- Raccordez le GW620 à un **1**  ordinateur au moyen d'un câble USB.
- Choisissez Paramètres > **2**  Carte SD et mémoire > Stockage de masse seulement.
- Dans la barre d'état, faites **3**  glisser l'icône USB.
- Choisissez Connecté à l'aide **4**  d'un câble USB et Monter.
- **5** Vous pouvez vérifier le contenu du stockage de masse depuis l'ordinateur et transférer les fichiers désirés.

**REMARQUE :** Vous devez d'abord insérer une carte SD. Sans carte SD, vous ne pouvez pas utiliser la fonction de stockage de masse USB.

# **Musique**

Votre téléphone LG GW620 est doté d'un lecteur de musique intégré pour vous permettre d'écouter votre musique favorite. Pour accéder au lecteur de musique, appuyez sur  $\Box$ . Cette option vous permet d'accéder à plusieurs dossiers :

**Artistes** - Permet de naviguer dans votre collection de musique selon le nom de l'artiste.

**Albums** - Permet de naviguer dans votre collection de musique selon l'album.

**Chansons** - Regroupe toutes les pièces de musique stockées sur votre téléphone.

**Playlists** - Regroupe les listes de musique que vous avez créées.

# Multimédia

## **Lecture d'une chanson**

- 1 Sélectionnez Musique dans l'onglet Multimédia.
- Appuyez sur **Chansons**. **2**
- **3** Sélectionnez la chanson que vous désirez écouter.
- 4 Appuyez sur **II** pour mettre la chanson en pause.
- **5** Appuyez sur **P** pour passer à la chanson suivante.
- **6** Appuyez sur **\*** pour retourner au début de la chanson. Appuyez sur pour accéder à la chanson précédente.

Pour régler le volume durant l'écoute de la musique, appuyez sur la touche de flèche sur le côté gauche du téléphone.

## **Création d'une liste d'écoute**

Vous pouvez créer vos propres listes d'écoute en sélectionnant des chansons dans le dossier **Chansons**.

- 1 Sélectionnez Musique dans l'onglet Multimédia.
- Appuyez sur **Nouvelle liste 2 d'écoute**, tapez le nom de la liste d'écoute et appuyez sur $\blacksquare$ .
- Le dossier Toutes les pistes **3**  s'affiche à l'écran. Appuyez sur chacune des chansons que vous voulez inclure dans la liste d'écoute; un crochet s'affiche à côté du nom des chansons sélectionnées.
- Appuyez sur **Ajouter des 4 chansons**.

Pour entendre les chansons d'une liste d'écoute, sélectionnez la liste et appuyez sur Lire.

### **Suppression d'une liste d'écoute**

- 1 Sélectionnez Musique dans l'onglet Multimédia.
- Appuyez sur **Supprimer 2**  ou sur **Tout supprimer** pour effacer toutes les listes d'écoute.

# **Écoute de la radio**

Votre LG GW620 est doté d'une radio FM intégrée qui vous permet d'écouter vos chaînes radio préférées où que vous soyez.

**REMARQUE :** Vous devez brancher votre casque d'écoute pour écouter la radio. Insérez la fiche dans la prise de casque d'écoute.

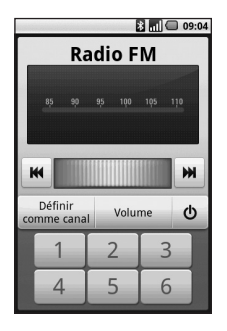

## **Recherche de chaînes radio**

Vous pouvez syntoniser des chaînes radio en les recherchant manuellement ou automatiquement. Des numéros de canaux seront attribués à ces chaînes pour vous permettre de les réécouter sans avoir à les rechercher de nouveau. Vous pouvez enregistrer en mémoire jusqu'à 48 canaux sur votre téléphone.

# Multimédia

#### **Pour syntoniser automatiquement les chaînes**

- 1 Sélectionnez Radio.
- Appuyez sur la touche Menu. **2**
- Appuyez sur **Recherche 3 automatique** puis sur **Oui**. Chacune des chaînes trouvées sera associée à un numéro de chaîne sur votre téléphone, au moyen des options **Définir**, **Ignorer** et **Interrompre**.

**REMARQUE :** Vous pouvez aussi syntoniser manuellement une chaîne, au moyen de la molette affichée à côté de la fréquence radio.

## **Réinitialisation des chaînes radio**

- 1 Sélectionnez Radio.
- Choisissez **Recherche 2 automatique** pour réinitialiser la chaîne courante ou **Réinitialiser tous les canaux** pour réinitialiser toutes les chaînes. Si vous réinitialisez toutes les chaînes, la fréquence de départ (87,5 Mhz) sera attribuée à toutes les chaînes.

# **Écoute de la radio**

- 1 Sélectionnez Radio FM.
- 2 Sélectionnez le numéro de canal de la chaîne que vous souhaitez écouter.

**CONSEIL!** Pour améliorer la réception du signal, déployez le cordon du casque d'écoute, qui sert également d'antenne radio.

#### **Avertissement!**

L'utilisation d'un casque d'écoute qui n'est pas spécifiquement conçu pour le téléphone pourrait causer des interférences lors de la réception des radiocommunications.

# Applications Google

- Vous devez disposer d'un **1**  compte Google. Entrez votre nom d'utilisateur et votre mot de passe.
- Une fois que vous avez **2**  ouvert une session, les contacts, les courriels et l'agenda de votre compte Google seront automatiquement synchronisés avec votre téléphone GW620.

### **Google Maps**

Vous pouvez repérer votre position actuelle, voir les conditions de circulation routière ou obtenir l'itinéraire conduisant à votre destination. Le GW620 doit être connecté au moyen d'une liaison Wi-Fi ou 3G/GPRS.

**REMARQUE :** Les cartes Google Maps ne couvrent pas toutes les villes ni tous les pays.

**REMARQUE :** Lorsque vous êtes en mode d'affichage des rues (Street View), appuyez sur MENU puis sur l'icône du **mode Boussole** afin d'activer ce mode.

## **Android Market**

Android Market vous permet de télécharger divers jeux et applications utiles. Si vous installez des applications et des jeux à partir d'Android Market, ils sont ensuite proposés dans le menu du GW 620. Vous pouvez envoyer des commentaires sur une application ou marquer une application qui ne semble pas compatible avec le GW620.

- 1 Sélectionnez une catégorie pour parcourir son contenu.
- Choisissez l'application que **2** vous désirez installer.

**REMARQUE :** Lorsque vous souhaitez terminer le jeu, utilisez la touche Accueil ou la touche Précedent. Vous retournerez à l'écran d'accueil. Vous pouvez également quitter le jeu à partir de la touche menu du jeu.

## **Gmail**

L'application Gmail est paramétrée lors de la première configuration de votre téléphone. En fonction de vos paramètres de synchronisation, l'application Gmail sur votre téléphone est automatiquement synchronisée avec votre compte Gmail en ligne.

L'écran par défaut de l'application Gmail est la liste des messages de la boîte de réception.

Appuyez sur la touche Menu, puis sur Actualiser pour envoyer ou recevoir de nouveaux e-mails et synchroniser vos messages avec votre compte Gmail en ligne.

# **Google Talk**

Google Talk est le service de messagerie instantanée de Google. Il vous permet de communiquer avec d'autres personnes qui utilisent également Google Talk.

# **Quickoffice**

Cette fonction vous permet de gérer et d'afficher des documents. Les formats de fichiers pris en charge sont PDF, DOC, TXT, XLS et ZIP.

- 1 Sélectionnez la carte mémoire. Vous voyez la liste des dossiers et des fichiers qu'elle contient.
- 2 Si vous choisissez **Documents récents**, vous obtenez la liste des derniers fichiers que vous avez ouverts.
- Appuyez longuement sur **3** un fichier pour accéder aux options **Renommer**, **Propriétés** et **Supprimer**.

# Applications Google

4 Sélectionnez un fichier et appuyez sur la touche Menu pour afficher les options **Ouvrir**, **Enregistrer**, **Mettre à jour**, **Propriétés** et **À propos de**. D'autres options peuvent également être proposées, selon le type de fichier sélectionné.

**Fichier PDF :** Atteindre la page, Ajuster à la page, Ajuster à la largeur

**Fichier DOC ou TXT :**  Rechercher

**Fichier XLS :** Feuille de calcul - Vous pouvez choisir une vue sommaire ou complète.

# Agenda

## **Ajout d'un événement à votre agenda**

- 1 Sélectionnez Agenda.
- Vous devez disposer d'un **2**  compte Google pour pouvoir utiliser la fonction Agenda.
- **3** Sélectionnez la date à laquelle vous souhaitez ajouter un événement.
- 4 Appuyez sur la touche Menu puis sur Nouvel événement.
- **5** Appuyez sur Objet et entrez le nom de l'événement. Vérifiez la date et entrez l'heure à laquelle l'événement doit commencer. Vous pouvez entrer la date et l'heure de fin de l'événement dans les zones inférieures de date et heure.
- Appuyez sur Lieu et entrez **6**  l'endroit où se déroule l'événement.
- **7** Si vous voulez ajouter une note à l'événement, appuyez sur **Description** et saisissez les détails désirés.
- Si vous voulez recevoir une **8**  alarme répétée, activez l'option Fréquence et définissez les rappels désirés.
- Appuyez sur **Enregistrer 9** pour sauvegarder l'événement dans votre agenda. Les carrés de couleur affichés dans l'agenda vous indiquent les dates auxquelles un événement a été enregistré. Une alarme sera émise à l'heure de début de l'événement, de sorte que vous ne pourrez pas le manquer.

# Agenda

## **Modification du type d'affichage par défaut de l'agenda**

- 1 Sélectionnez Agenda dans l'onglet Google. Appuyez sur la touche Menu.
- Vous pouvez choisir **2**  d'afficher l'agenda d'une journée, d'une semaine ou d'un mois.

## **Réglage de l'alarme**

- Sélectionnez **Réveil**. **1**
- 2 Si vous souhaitez définir une nouvelle alarme, appuyez sur **Ajouter alarme**. Vous pouvez également activer une des alarmes prédéfinies.
- Appuyez sur **Activer** et **3**  réglez l'heure à laquelle l'alarme doit être déclenchée. Une fois que l'heure de l'alarme a été définie, le GW620 vous indique le temps qu'il reste avant que l'alarme ne soit déclenchée.
- Choisissez une sonnerie et, **4**  si désiré, activez le vibreur. Programmez la fréquence de répétition, s'il y a lieu. Les icônes vous indiquent le jour de la semaine sélectionné.
- **5** Si vous souhaitez attribuer un nom à l'alarme, choisissez Libellé.
- Lorsque l'alarme se **6**  déclenche, vous pouvez activer le rappel dans 10 minutes ou l'arrêter (Rejeter).
- **7** Appuyez sur  $\leftarrow$  et retournez au premier écran d'alarme.
- 8 Appuyez longuement sur l'horloge à l'écran pour faire apparaître les divers types d'horloge. Vous pouvez choisir un des types proposés.
- **9** Vous pouvez également supprimer toutes les alarmes.

#### **Enregistreur vocal**

Vous pouvez utiliser l'enregistreur vocal pour créer des mémos vocaux ou tout autre fichier audio.

### **8 Enregistrement d'un son ou de la voix**

- Appuyez sur **Dictaphone**. **1**
- Appuyez sur **Enregistrer**. **2**
- **3** Appuyez sur **o** pour commencer l'enregistrement.
- 4 Appuyez sur **D** pour arrêter l'enregistrement.

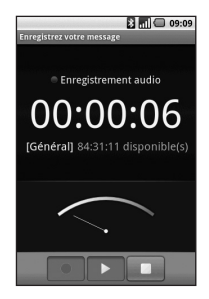

Appuyez sur **Utiliser comme 6** pour définir l'enregistrement en tant que **Sonnerie du téléphone**.

# Agenda

## **Envoi d'un enregistrement vocal**

- Après avoir fini **1**  l'enregistrement, vous pouvez envoyer le clip audio ainsi produit, en appuyant sur **Partager**.
- L'enregistrement est ajouté **2**  à un nouveau message que vous pouvez rédiger et envoyer comme à l'habitude.

## **Utilisation de la calculatrice**

- 1 Sélectionnez Calculatrice dans l'onglet Utilitaires.
- Appuyez sur les touches **2**  de chiffres pour entrer les nombres voulus.
- Pour effectuer des calculs **3**  simples, sélectionnez la fonction désirée  $(+, -, x)$  ou  $\div$ ), suivie de =.
- Pour effectuer des calculs **4** complexes, appuyez sur la touche Menu puis sur Avancés, et choisissez **sin, cos, tan, log**, **etc**.

# Sur le Web

### **Navigateur**

Le **navigateur** vous donne accès à un monde palpitant de jeux, de musique, de sports, de divertissements et plus encore, directement sur votre téléphone mobile. Peu importe l'endroit où vous êtes et ce que vous faites.

## **Accès au Web**

- 1 Sélectionnez Navigateur dans l'onglet Communication.
- Vous allez être redirigé vers le **2**  site Web.

**REMARQUE :** Des frais supplémentaires seront exigés pour la connexion à ces services et pour le téléchargement de contenu. Informez-vous des frais de transmission de données auprès de votre fournisseur d'accès.

### **Utilisation de la barre d'outils Web**

Appuyez sur pour afficher la barre d'outils.

- 1 Appuyez sur **Q** pour actualiser la page Web.
- **2** Appuyez sur  $\Box$  pour accéder à la page suivante.
- **3** Appuyez sur  $\leq$  pour accéder à la page précédente.
- 4 Appuyez sur pour ajouter/afficher un favori, afficher l'historique ou les sites les plus visités.
- **5** Appuyez sur **pour ouvrir** une autre page Web dans une nouvelle fenêtre.
- **6** Appuyez sur  $\langle \circ \rangle$  pour modifier les paramètres du navigateur.

# Sur le Web

## **Utilisation des options**

Appuyez sur la touche Menu pour accéder aux options.

**Aller** - Pour entrer une adresse Web et accéder à cette page.

**Quitter** - Permet de fermer tous les onglets

**Rechercher la page** - Pour marquer toutes les lettres que vous entrez.

**Sélectionner le texte** - Choisissez cette option pour surligner les phrases que vous souhaitez copier. Vous pouvez coller le texte dans un message.

**Téléchargements** - Permet d'afficher l'historique des téléchargements.

# **Plus**

- **Favoris** Pour ajouter la page actuelle à vos favoris.
- **Vue d'ensemble des fenêtres** - Montre toutes les fenêtres ouvertes.
- **Infos sur la page** Affiche des renseignements sur la page.
- **Partager la page**  Permet d'envoyer la page par courriel ou messagerie.
- y **Paramètres** Permet de définir les paramètres du navigateur.

### **Ajout et utilisation de favoris**

Pour accéder facilement et rapidement à vos sites Web préférés, vous pouvez définir des favoris et enregistrer des pages Web.

- 1 Sélectionnez Navigateur dans l'onglet Communication.
- Sélectionnez Menu > Plus > **2**  Favoris. Ou bien, appuyez sur  $\frac{1}{2}$ . La liste de vos favoris apparaît à l'écran.
- Sélectionnez Ajouter des **3**  favoris et saisissez un nom
pour le favori, suivi de son URL.Appuyez sur le bouton OK. La page figure maintenant dans votre liste de favoris.

Pour accéder à un favori, il **4**  suffit d'appuyer sur le favori puis sur Se connecter. Vous accédez automatiquement au favori.

### **Consultation de l'historique du navigateur**

- 1 Sélectionnez **Navigateur** dans l'onglet Communication. Sélectionnez **Favoris** puis sélectionnez l'onglet **Historique**.
- Vous voyez les pages Web **2**  auxquelles vous avez accédé récemment. Pour ouvrir une de ces pages, il suffit de la sélectionner.

### **Modification des paramètres du navigateur Web**

Sélectionnez Menu, Plus et Paramètres. Ou bien, appuyez sur ...

Vous pouvez modifier les options suivantes : Paramètres du contenu de la page, Paramètres de confidentialité, Paramètres de sécurité et Paramètres avancés.

### **Utilisation du téléphone comme modem**

Vous pouvez utiliser votre GW620 en tant que modem pour votre ordinateur, et ainsi accéder à vos courriels ou à Internet même si vous n'avez pas de connexion filaire. Cette fonction nécessite un câble USB ou une liaison Bluetooth.

## Sur le Web

### **Accès à Google Maps**

Vous pouvez accéder aux services de navigation Google à partir de l'onglet Communication. Sélectionnez le menu Google Maps dans Google pour lancer l'application. Des frais supplémentaires pourraient être exigés pour l'utilisation de ce service.

# Réglages

Appuyer sur la touche Menu et choisissez les options ou appuyer sur la touche a à partir du Menu.

### **Connexions sans fil**

Cette option vous permet de gérer les connexions Wi-Fi et Bluetooth. Elle permet également de configurer le mode d'avion et les réseaux mobiles.

**Wi-Fi –** Permet d'activer la connexion Wi-Fi.

**Paramètres Wi-Fi** – Pour configurer la notification de réseau ou ajouter un réseau Wi-Fi.

**Bluetooth** – Permet d'activer la liaison Bluetooth.

### **Paramètres Bluetooth** -

Pour configurer le nom et l'identification de l'appareil ou rechercher des appareils.

**Réseaux mobiles** – Permet de définir les options d'itinérance, de réseau et de noms de points d'accès (APN).

**Mode d'avion** – Lorsque le mode d'avion est sélectionné, toutes les connexions sans fil sont désactivées.

### **Paramètres d'appel**

Vous pouvez régler les paramètres de la boîte vocale ainsi que d'autres paramètres relatifs aux appels.

Pour en savoir plus, reportezvous à la section Paramètres d'appel, à la page 00.

### **Sons et affichage**

**Mode silencieux** – Coupe tous les sons sauf la lecture multimédia et les alarmes.

# Réglages

### **Paramètres sonores**

**Volume de la sonnerie** -

Pour régler le volume des appels entrants et des autres notifications.

**Volume** - Permet de régler le volume de la musique et des vidéos.

**Sonnerie du téléphone** - Pour sélectionner la sonnerie par défaut.

**Vibreur** – Active les vibrations pour les appels entrants.

**Sonnerie de notification** – Permet de sélectionner la sonnerie par défaut pour les notifications.

**Tonalité touches audible** –

Active l'émission de tonalités lorsque vous appuyez sur les touches du clavier de composition.

**Sélections audibles** – Active l'émission d'un son lorsque vous effectuez une sélection à l'écran. **Retour de force** – Active la vibration lorsque vous touchez à l'écran.

**Notifications carte SD** - Permet de désactiver les sons de notification de la carte SD.

### **Paramètres d'affichage**

**Orientation** – Permet de changer automatiquement d'orientation lorsque vous faites pivoter le téléphone.

**Animation** - Permet d'afficher une animation lorsque vous ouvrez ou fermez des fenêtres.

**Luminance Capteur Mode** - Appuyez sur cette option pour activer le mode Capteur de luminosité.

**Luminosité** - Permet de régler la luminosité de l'écran lorsque le mode Capteur de luminosité est désactivé.

**Mise en veille de l'écran** - Pour régler le délai d'inactivité avant la mise en veille de l'écran.

### **Synchronisation des données**

Sélectionnez les applications que vous souhaitez synchroniser.

### **Sécurité et localisation**

Mes sources de positionnement

**Utiliser réseaux sans fil** – Pour afficher les positions à l'aide de réseaux sans fil.

### **Activer les satellites GPS** –

Paramètres par défaut pour localiser précisément la position au niveau de la rue.

### **Schéma de déverrouillage de l'écran**

Permet de définir un schéma de déverrouillage pour protéger votre téléphone.

### **Blocage de la carte SIM**

Permet de configurer le verrouillage de la carte SIM ou de modifier le code PIN de la carte SIM.

### **Mots de passe visibles**

Pour afficher le mot de passe pendant que vous le saisissez.

# Réglages

### **Applications**

Vous pouvez gérer les applications et configurer des raccourcis de lancement rapide.

**Sources inconnues** – Paramètre par défaut pour l'installation d'applications ne provenant pas d'Android Market.

**Lancement rapide** – Permet de définir des raccourcis clavier pour lancer des applications. Choisissez cette option pour vérifier les raccourcis de lancement rapide ou pour en définir d'autres.

**Gérer les applications** - Permet de gérer et de supprimer les applications installées.

**Développement** – Pour définir des options relatives au développement des applications, telles que Débogage USB, Rester éveillé et Autoriser les positions fictives.

### **Carte SD et mémoire Mode de connexion USB** –

Pour activer le stockage de masse seulement.

**Carte SD** – Permet de vérifier l'espace total et l'espace disponible. Pour retirer la carte en toute sécurité, appuyez sur Désactiver la carte SD. Vous pouvez aussi formater la carte SD, si nécessaire.

**Mémoire interne du téléphone** – Permet de vérifier l'espace disponible. Si vous souhaitez supprimer toutes les données du téléphone, choisissez Réinitialiser les valeurs d'usine.

### **Date et heure**

Permet de régler la date et l'heure, le fuseau horaire ou les formats.

### **Par. régionaux et texte**

Pour indiquer votre langue et votre région ou configurer les options de saisie de texte ou de correction automatique.

### **À propos du téléphone**

Permet d'afficher des informations légales, l'état du téléphone et la version du logiciel.

### **Enregistrement DivX VOD**

Permet de générer un code d'enregistrement DivX VOD (vidéo à la demande).

Pour des renseignements sur le code d'enregistrement ou pour obtenir du soutien technique, veuillez visiter le site <http:// vod.divx.com/>.

# Wi-Fi

Le gestionnaire de liaison sans fil contrôle les connexions Internet par liaison Wi-Fi (réseau local sans fil) sur votre téléphone. Il permet au téléphone de se connecter à des réseaux locaux sans fil ou d'accéder à Internet par liaison sans fil. La liaison Wi-Fi est plus rapide et offre une bande plus large que les connexions sans fil Bluetooth, et elle peut être utilisée pour envoyer des courriels et naviguer sur Internet plus rapidement.

**REMARQUE :** Le GW620 prend en charge les mécanismes de sécurité WEP et WPA-PSK/2. Si votre fournisseur de services Wi-Fi ou l'administrateur du réseau a établi un cryptage pour assurer la sécurité du réseau, vous devez entrer la clé de sécurité dans la fenêtre qui apparaît. Si le cryptage n'est pas activé, cette fenêtre ne s'affiche pas. Vous pouvez obtenir la clé de sécurité auprès de votre

fournisseur de services Wi-Fi ou de l'administrateur de votre réseau.

### **1. Configuration de la liaison Wi-Fi**

- Appuyez sur Wi-Fi dans **1**  l'onglet Paramètres et activez la fonction Wi-Fi.
- Recherche de point d'accès **2** 
	- Permet de rechercher des points d'accès auxquels vous pouvez vous connecter.
- **3** Connexion AP
	- Permet de se connecter au point d'accès désiré dans la liste de résultats de la recherche.
	- Si le point d'accès utilise le mécanisme de sécurité WEP ou WPA-PSK/2, vous devez entrer la clé de sécurité.

### **2. Prise en charge des profils réseau Wi-Fi**

- Les profils Wi-Fi définissent **1**  les paramètres de connexion à un point d'accès fréquemment utilisé ou à un point d'accès masqué.
	- 1) Si le point d'accès ne figure pas dans la liste de résultats de recherche, vous pouvez vous y connecter en l'enregistrant dans un profil.
	- L'enregistrement d'un 2) profil pour un point d'accès que vous utilisez régulièrement facilite la saisie de la clé de sécurité lorsque vous vous connectez à un point d'accès utilisant ce type de cryptage.
- 3) Si le point d'accès ne prend pas en charge le protocole DHCP, vous pouvez vous y connecter en utilisant une adresse IP statique.
- Description des champs de **2**  profil Wi-Fi
	- 1) Nom du réseau : SSID (ID)
	- 2) Type de sécurité : WEP, WPA-PSK/2
	- 3) Clé de sécurité : Permet d'enregistrer la clé de sécurité.
	- 4) Paramètres IP/DNS : Permet de configurer une adresse dynamique ou statique, selon que le point d'accès prend en charge ou non le protocole DHCP. Dans le cas d'une adresse statique, entrez la valeur dans le champ d'adresse IP et le serveur DNS à utiliser pour la connexion avec une adresse IP statique.

# Wi-Fi

- Enregistrement du profil Wi-**3**  Fi
	- 1) Sélectionnez le menu Ajouter un réseau Wi-Fi, au bas des réseaux Wi-Fi, puis entrez le nom SSID et le type de sécurité.
	- 2) Une fois que la connexion à un point d'accès associé à ce type de sécurité a été établie, le profil est automatiquement enregistré en mémoire.

### **3. Obtention d'une adresse MAC**

Pour configurer une connexion sur certains réseaux sans fil utilisant le filtre d'adresses MAC, vous devez préciser l'adresse MAC de votre téléphone GW620 dans la configuration du routeur.

- 1 Vous pouvez obtenir l'adresse MAC du téléphone à l'aide des options suivantes :
- Paramètres > Connexions **2** sans fil > Paramètres Wi-Fi > Menu > Avancés > Adresse MAC

# Mise à jour logicielle

### **Mise à jour logicielle**

### **Programme de mise à jour du logiciel de téléphone mobile LG**

Pour en savoir plus sur l'installation et l'utilisation de ce programme, veuillez visiter le site http://update.lgmobile.com. Ce programme permet d'effectuer une mise à jour rapide de votre logiciel à la version la

plus récente, par Internet, sans avoir à vous rendre à un centre de service.

L'utilisation du programme de mise à jour du logiciel de téléphone mobile nécessite toute votre attention : assurez-vous de lire toutes les instructions et les notes qui s'affichent à chaque étape du processus, avant de passer à l'étape suivante. Mise en garde : Vous ne devez pas retirer le câble USB de transmission de données ou la batterie durant une mise à jour, car cela pourrait endommager gravement votre

téléphone. Le fabricant n'assume aucune responsabilité quant à la perte éventuelle de données durant le processus de mise à jour. Par conséquent, afin de protéger vos renseignements, nous vous recommandons d'effectuer une copie de sauvegarde des données importantes avant la mise à jour.

### **DivX Mobile**

À PROPOS DES VIDÉOS DIVX : DivX® est un format vidéo numérique créé par la société DivX, Inc. Ce téléphone est un appareil certifié DivX qui prend en charge la lecture des vidéos DivX. Pour en savoir plus sur ce format et pour vous procurer des outils logiciels permettant de convertir vos fichiers vidéo au format DivX, visitez le site **www.divx.com**.

# Mise à jour logicielle

À PROPOS DES VIDÉOS DIVX À LA DEMANDE : Cet appareil homologué DivX Certified® doit être enregistré pour pouvoir lire le contenu DivX VOD (vidéo à la demande). Pour générer un code d'enregistrement, repérez la section DivX VOD dans le menu de configuration de l'appareil. Une fois que vous disposez de ce code, visitez le site **vod.divx. com** pour compléter le processus d'enregistrement et pour en savoir plus sur les vidéos DivX à la demande.

**Homologation DivX pour lire les vidéos DivX® à une résolution maximale de 320 x 240.**

# Accessoires

Il existe divers accessoires destinés aux téléphones mobiles, qui peuvent être vendus séparément. Vous pouvez choisir ceux qui répondent à vos besoins. Consultez votre fournisseur local pour savoir quels accessoires sont proposés. (**Les articles décrits cidessous peuvent être offerts en option.**)

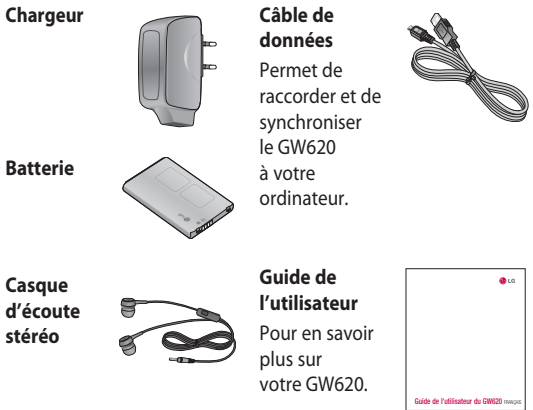

### **REMARQUE :**

- Utilisez toujours des accessoires d'origine LG.
- L'utilisation d'autres accessoires pourrait annuler la garantie.
- Les accessoires peuvent varier selon la région.

### **Température ambiante**

Maximum : +55 °C (décharge) +45 °C (charge) Minimum : -10 °C

### 120 LG GW620 | Guide de l'utilisateur

### Déclaration de conformité (L) LG Electronics

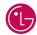

#### Coordonnées du fournisseur

Nom

LG Electronics Inc.

Adresse

LG Electronics Inc. LG Twin Towers 20, Yeouido-dong, Yeongdeungpo-gu, Seoul, Korea 150-721

#### Détails du produit

#### Nom du produit

GSM 850 / E-GSM 900 / DCS 1800 / PCS 1900 Quad Band and WCDMA Terminal Equipment

Modèle

GW620

Nom commercial

LG

# CE0168 1

#### Détails standard applicables

R&TTE Directive 1999/5/EC

EN 301 489-01 V1.6.1, EN 301 489-07 V1.3.1 EN 301 489-17 V1.2.1, EN 301 489-19 V1.2.1, EN 301 489-24 V1.4.1 EN 301 511 V9.0.2 EN 301 908-1 V3.2.1 EN 301 908-2 V3.2.1, EN 300 328 V1.7.1 EN 50360:2001/EN62209-1:2006 EN 60950-1 : 2001

#### Information supplémentaire

La conformité des standards ci dessus est vérifiée par BABT

BABT, Balfour House, Churchfield Road, Walton-on-Thames, Surrey, KT12 2TD, United Kingdom Notified Body Identification Number : 0168

#### Déclaration

Je déclare par la présente que les produits et appareils mentionnés ci-dessus sont conformes aux standards et aux dispositions des directives

European Standard Center LG Electronics Logistics and Services B.V. Veluwezoom 15, 1327 AE Almere, The Netherlands Tel : +31 - 36- 547 – 8940, Fax : +31 – 36 – 547 - 8794 e-mail : jacob @ lge.com

Nom

Date de publication

Seung Hyoun, Ji / Director

18.Sep. 2009

Signature of representative

### Recommandations pour une utilisation sûre et efficace

Veuillez lire ces recommandations. Leur nonrespect peut s'avérer dangereux, voire illégal.

### **Exposition aux radiofréquences**

CET APPAREIL EST CONFORME À LA RÉGLEMENTATION INTERNATIONALE EN MATIÈRE D'EXPOSITION AUX ONDES RADIO.

Votre téléphone portable est un émetteurrécepteur radio. Il a été conçu et fabriqué de manière à respecter les limites recommandées par les directives internationales (ICNIRP) en matière d'exposition aux fréquences radioélectriques. Ces limites font partie d'un ensemble de directives et déterminent les niveaux autorisés d'énergie FR pour la population. Ces directives ont été établies par des organismes scientifiques indépendants à

partir d'évaluations complètes et régulières issues d'études scientifiques.

Ces directives comprennent des marges de sécurité destinées à garantir la sécurité de toutes les personnes, quels que soient leur âge et condition physique. Les recommandations relatives à l'exposition aux ondes radio utilisent une unité de mesure appelée DAS (débit d'absorption spécifique). La limite DAS fixée dans les directives internationales est de 2,0 W/kg\*.

Lors des tests visant à déterminer le DAS, le téléphone est utilisé dans des positions de fonctionnement standard et fonctionne à son niveau de puissance certifié le plus élevé dans toutes les bandes de fréquences testées. Bien que le taux d'absorption spécifique soit déterminé sur le niveau de puissance certifié le plus élevé, le taux d'absorption

spécifique réel du téléphone en fonctionnement peut être largement inférieur à la valeur maximale. Cela est dû au fait que le téléphone est conçu pour fonctionner à différents niveaux de puissance de manière à n'utiliser que la puissance dont il a besoin pour accéder au réseau. En principe, plus vous êtes proche d'une antenne relais, plus la puissance de sortie est faible. Avant d'être commercialisé, tout modèle de téléphone doit être soumis à des tests visant à garantir sa conformité à la directive européenne R&TTE.

Cette directive impose le respect de règles strictes afin de garantir la sécurité des utilisateurs et de l'ensemble de la population, et prévenir tout risque sanitaire.

La valeur DAS la plus élevée enregistrée pour ce modèle lors des tests effectués afin de vérifier sa conformité aux normes définies pour une utilisation au niveau de l'oreille est de 1,13 W/kg.

Cet appareil est conforme aux directives en matière d'exposition aux fréquences radioélectriques lorsqu'il est utilisé soit dans sa position normale, c.-à-d. au niveau de l'oreille, soit à une distance minimale de 1,5 cm du corps. Lorsqu'un étui, un clip ceinture ou un support est utilisé à des fins de transport, il ne doit pas contenir de parties métalliques et doit garantir une distance minimale de 1,5 cm entre le produit et le corps. Pour pouvoir transmettre des fichiers de données ou des messages, cet appareil requiert une connexion de qualité au réseau. Dans certains cas, la transmission de fichiers de données ou de messages peut être retardée jusqu'à ce qu'une telle connexion soit possible. Veillez à bien suivre les instructions relatives à la distance de séparation pour l'établissement de la transmission.

### Recommandations pour une utilisation sûre et efficace

La valeur DAS la plus élevée enregistrée pour ce modèle lors des tests effectués afin de vérifier sa conformité aux normes définies pour une utilisation au niveau du corps est de 1,47 W/kg.

\* La limite DAS applicable aux équipements mobiles utilisés par le public est de 2,0 watts/ kilogramme (W/kg) en moyenne sur dix grammes de tissu cellulaire.

Ces directives comprennent des marges de sécurité destinées à assurer une protection supplémentaire pour les consommateurs et à prendre en compte toute variation de mesure.

Les valeurs DAS peuvent varier selon les normes de présentation des informations en vigueur dans les différents pays et selon la bande de réseau utilisée. Pour connaître les valeurs DAS

autorisées dans les autres pays,

veuillez consulter la rubrique des informations relatives aux produits sur le site www. lgmobile.com.

### **Mesures touchant à la sécurité**

- Dans certains lieux ou situations tels que les avions, les hôpitaux, les stations services, et les garages professionnels, l'usage du téléphone est interdit. Il est donc impératif de respecter strictement les consignes de sécurité propres à chacune de ces situations et d'éteindre votre téléphone lorsque cela est requis.
- Par ailleurs, pour éviter les risques d'interférences, les personnes porteuses d'implants électroniques (stimulateurs cardiaques, pompes à insuline, neurostimulateurs...) doivent conserver une distance de 15 cm entre le mobile et l'implant

et ne l'utiliser que du côté opposé au côté où celui-ci est situé.

• Téléphoner en conduisant, même avec des équipements qui ne sont pas interdits par la réglementation, est dangereux. Cela augmente le risque d'accident provenant de la distraction créée par la conversation elle même. Aussi est-il interdit de téléphoner en conduisant et l'utilisation d'un kit mains-libres ne doit pas être considéré comme une solution.

### **Entretien et réparation**

### **AVERTISSEMENT**

Utilisez uniquement des batteries, chargeurs et accessoires agréés pour ce modèle de téléphone. L'utilisation de tout autre type de batterie, de chargeur et d'accessoire peut s'avérer dangereuse et peut annuler tout accord ou garantie applicable au téléphone.

- Ne démontez pas votre téléphone. Si une réparation s'avère nécessaire, confiez-le à un technicien qualifié.
- Tenez votre téléphone éloigné des appareils électriques, tels que téléviseurs, postes radio et ordinateurs personnels.
- Ne placez pas votre téléphone à proximité de sources de chaleur, telles qu'un radiateur ou une cuisinière.
- Ne le faites pas tomber.

### Recommandations pour une utilisation sûre et efficace

- Ne soumettez pas votre téléphone à des vibrations mécaniques ou à des chocs.
- Éteignez votre téléphone dans les zones où des règlements spéciaux l'exigent. Par exemple, n'utilisez pas votre téléphone dans les hôpitaux, car celui-ci pourrait perturber le bon fonctionnement des équipements médicaux sensibles.
- Si vos mains sont mouillées, évitez tout contact avec le téléphone lorsqu'il est en cours de charge. Ceci peut provoquer un choc électrique et endommager votre téléphone.
- Ne mettez pas un téléphone en charge à proximité de matières infl ammables. En eff et, il pourrait chauff er et déclencher un incendie.
- Pour nettoyer l'extérieur du combiné, utilisez un chiff on sec. N'utilisez pas de solvant,

tel que du benzène, un diluant ou de l'alcool.

- Ne rechargez pas votre téléphone lorsqu'il est posé sur du tissu.
- Rechargez votre téléphone dans une zone bien ventilée.
- N'exposez pas le téléphone à de la fumée ou de la poussière en quantité excessive.
- Ne placez votre téléphone à proximité de cartes de crédit ou de titres de transport, car il pourrait altérer les données des bandes magnétiques.
- Ne touchez pas l'écran avec un objet pointu qui risquerait d'endommager votre téléphone.
- Ne mettez pas votre téléphone en contact avec des liquides ou des éléments humides.
- Utilisez les accessoires tels que les oreillettes avec précaution. Ne manipulez pas l'antenne inutilement.

N'utilisez pas votre téléphone • ou ses accessoires dans des endroits humides tels que piscines, serres, solariums ou environnements tropicaux. Ceux-ci risquent de l'endommager et d'annuler la garantie.

### **Fonctionnement optimal du téléphone**

Appareils électroniques et médicaux Tous les téléphones portables peuvent provoquer des interférences pouvant aff ecter les performances des appareils électroniques.

N'utilisez pas votre téléphone • à proximité d'équipements médicaux sans autorisation. Demandez l'avis de votre médecin afin de déterminer si le fonctionnement de votre téléphone est susceptible d'interférer avec le fonctionnement de votre appareil médical.

- Les téléphones portables peuvent nuire au bon fonctionnement de certaines prothèses auditives.
- Pour les porteurs d'implants électroniques, des précautions sont à prendre: utilisez le téléphone sur le côté opposé à l'implant.
- Des interférences mineures •peuvent perturber le bon fonctionnement des téléviseurs, radios, ordinateurs, etc.

### **Stimulateurs cardiaques**

Les fabricants de stimulateurs cardiaques recommandent de maintenir une distance minimale de 15 cm entre un téléphone portable et un stimulateur cardiaque afin d'éviter toute interférence avec ce dernier. Pour ce faire, utilisez le téléphone sur l'oreille opposée à votre stimulateur cardiaque et ne le transportez pas dans une poche de chemise.

### Recommandations pour une utilisation sûre et efficace

### **Hôpitaux**

Éteignez votre appareil sans fil lorsque cela vous est demandé dans les hôpitaux, cliniques et établissements de santé ; ce type d'appareil peut en eff et provoquer des interférences avec des équipements médicaux sensibles.

### **Sécurité au volant**

Vérifiez les lois et règlements en vigueur en matière d'utilisation des téléphones portables dans la zone où vous conduisez.

- Ne tenez pas le téléphone dans votre main alors que vous conduisez.
- Concentrer toute votre attention sur la conduite.
- Utilisez un kit mains libres, si disponible.
- Si les conditions de conduite le permettent, quittez la route et garez-vous avant d'émettre ou de recevoir un appel.
- Les radiofréquences peuvent aff ecter certains systèmes électroniques de votre véhicule motorisé, tels que le système audio stéréo ou les équipements de sécurité.
- Lorsque votre véhicule est équipé d'un airbag, ne gênez pas son déclenchement avec un équipement sans fil portable ou fixe. Il risquerait de l'empêcher de s'ouvrir ou provoquer de graves blessures en raison de performances inadéquates.
- Lorsque vous écoutez de la musique en extérieur, veuillez vous assurer que le volume n'est pas trop élevé de façon à bien entendre ce qu'il se passe autour de vous. Ceci est particulièrement important à proximité des routes.

### **Nuisances auditives**

Afin de protéger vos capacités auditives, n'exposez pas votre ouïe à de hauts volumes sonores pendant de longues périodes. Nous vous recommandons de ne pas enir l'appareil près de votre oreille lorsque le mode mains libres est activé. Pendant les communications ou lorsque vous écoutez de la musique, réglez le volume à un niveau raisonnable.

### **Parties en verre**

Certaines parties de votre téléphone portable sont en verre. Ce verre pourrait se briser en cas de chute sur une surface dure ou d'impact considérable. Le cas échéant, évitez de toucher ou de retirer le verre brisé. N'utilisez plus votre téléphone portable jusqu'à ce que ce verre soit remplacé par un fournisseur de service agréé.

### **Zone de déminage**

N'utilisez pas votre téléphone lorsque des opérations de dynamitage sont en cours. Respectez les restrictions, les règlements et les lois en vigueur.

### **Zones à atmosphère explosive**

- N'utilisez pas votre téléphone dans une station-service.
- N'utilisez pas votre téléphone à proximité de carburant ou de produits chimiques.
- Ne transportez pas et ne stockez pas de produits dangereux, de liquides ou de gaz inflammables dans le même compartiment de votre voiture que votre téléphone portable et ses accessoires.

### Recommandations pour une utilisation sûre et efficace

### **Dans un avion**

Les appareils sans fil peuvent générer des interférences dans les avions.

- Éteignez votre téléphone avant d'embarquer dans un avion.
- Ne l'utilisez pas au sol sans autorisation de l'équipage.

### **Enfants**

Conservez votre téléphone dans un endroit sûr, hors de la portée des jeunes enfants. Votre téléphone comprend des petites pièces qui peuvent présenter un risque de suffocation.

### **Appels d'urgence**

Il est possible que les numéros d'urgence ne soient pas disponibles sur tous les réseaux de téléphonie mobile. Vous ne devez donc pas dépendre uniquement de votre téléphone portable pour émettre un appel d'urgence. Renseignez-vous auprès de votre opérateur.

### **Informations sur la batterie et précautions d'usage**

- Il n'est pas nécessaire de décharger complètement la batterie avant de la recharger. Contrairement aux autres batteries, elle n'a pas d'effet mémoire pouvant compromettre ses performances.
- Utilisez uniquement les batteries et chargeurs LG. Les chargeurs LG sont conçus pour optimiser la durée de vie de votre batterie.
- Ne démontez pas et ne courtcircuitez pas la batterie.
- Les contacts métalliques de la batterie doivent toujours rester propres.
- Procédez au remplacement de la batterie lorsque celle-ci n'offre plus des performances acceptables. La batterie peut être rechargée des

centaines de fois avant qu'un remplacement ne soit nécessaire.

- Rechargez la batterie en cas de non-utilisation prolongée afin d'optimiser sa durée d'utilisation.
- N'exposez pas le chargeur de la batterie au rayonnement direct du soleil. Ne l'utilisez pas non plus dans des lieux très humides, tels qu'une salle de bains.
- Le remplacement de la batterie par un modèle inadapté risque d'entraîner une explosion de cette dernière.
- Le remplacement de la batterie par un modèle inadapté risque d'entraîner une explosion de cette dernière.
- Respectez les instructions du fabricant relatives au recyclage des batteries usagées. Veuillez recycler autant que faire se peut. Ne vous en débarrassez pas avec les déchets ménagers.
- Si la batterie est hors d'usage, veuillez la rapporter au service après-vente ou au revendeur LG Electronics agréé le plus proche.
- Débranchez systématiquement le chargeur de la prise murale orsque le chargement de la batterie est terminé pour éviter qu'il ne consomme inutilement de l'énergie.
- La durée de vie réelle de •la batterie dépend de la configuration du réseau, des paramètres du produit, de l'utilisation, de la batterie et des conditions extérieures.

### Recommandations pour une utilisation sûre et efficace

**Conditions d'utilisation pour réduire le niveau d'exposition du consommateur aux rayonnements**

- Téléphonez dans de bonnes conditions de réception pour diminuer la quantité de rayonnements. Pour ce faire, évitez de téléphoner dans les parking souterrains, lors de déplacements en train ou en voiture.
- Téléphonez quand le téléphone capte au mieux (affichage d'un maximum de barettes de réception de réseau).
- Utilisez un kit main libre tout en veillant à éloigner le téléphone du ventre pour les femmes enceintes et des parties génitales pour les adolescents.

### **Précautions d'usage préconisées par notre constructeur**

- Évitez de téléphoner dans les parking souterrains, les ascenseurs, lors de déplacements en train, en voiture ou dans un secteur mal couvert par le réseau.
- Les personnes porteuses d'implants électroniques (stimulateurs cardiaques...) doivent conserver une distance de 15 centimètres entre le mobile et l'implant et ne l'utiliser que du côté opposé au côté où celui-ci est situé.
- Utilisez un kit piéton (oreillettes) le plus souvent possible, notamment en cas d'usage fréquent ou prolongé du téléphone mobile.
- Éloignez votre téléphone mobile du ventre chez les femmes enceintes ou du bas du ventre chez les enfants et adolescents.

# Dépannage

Ce chapitre répertorie quelques-uns des problèmes que vous pouvez rencontrer en utilisant votre téléphone. Certains d'entre eux nécessitent que vous appeliez votre opérateur, mais vous pouvez facilement en résoudre la plupart par vous-même.

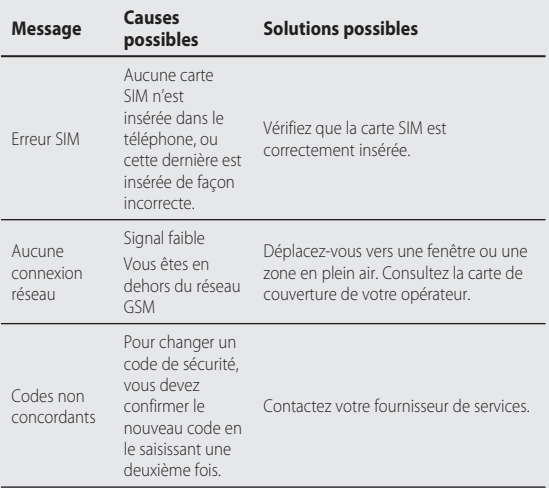

# Dépannage

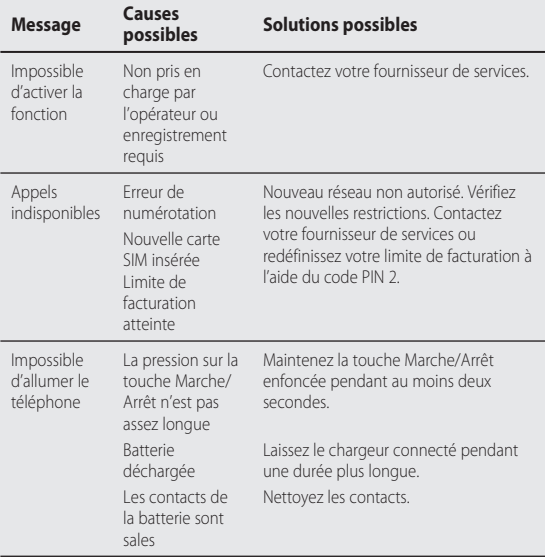

### 134 LG GW620 | Guide de l'utilisateur

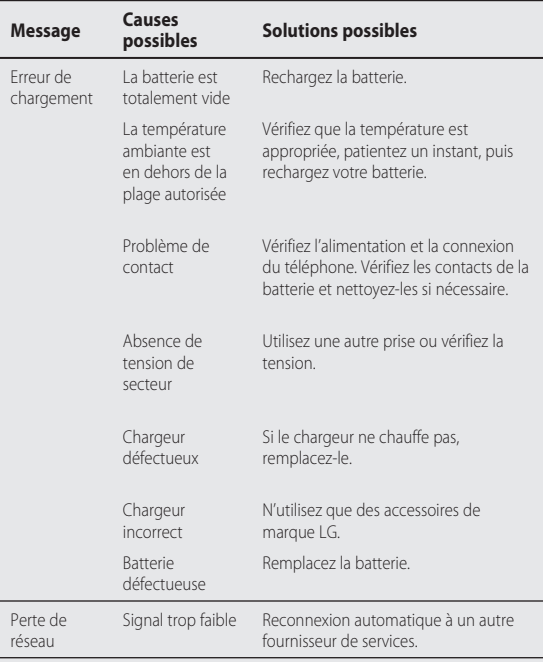

# Dépannage

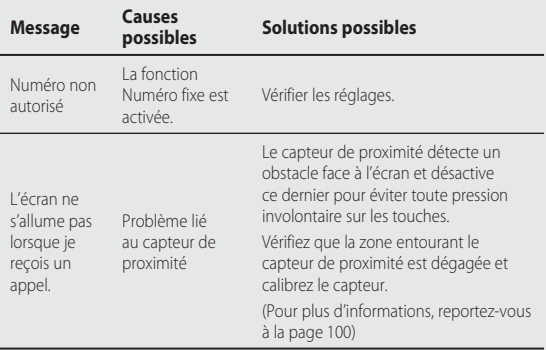

136 LG GW620 | Guide de l'utilisateur

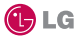

### **CONDITIONS GENERALES DE GARANTIE LG Electronics FRANCE**

#### **BENEFICE DE GARANTIE**

Nous vous remercions d'avoir acheté un produit LG et sommes confiants dans la satisfaction que vous apportera ce dernier au quotidien.

L'appareil que vous venez d'acquérir bénéficie d'une garantie constructeur pour pallier aux problèmes que vous pourriez rencontrer si le produit s'avérait défectueux, malgré une installation et une utilisation conformes au manuel d'installation et d'utilisation du produit. En cas de problème, veuillez prendre contact avec le revendeur auprès duquel vous l' avez acheté ou avec le service clients LG au 3260 dites « LG » ou 0825 825 592 (0.15 € TTC/MN).

La période de garantie commence au moment de l'achat du produit par son premier utilisateur final. Le produit peut se composer de plusieurs parties, lesquelles peuvent faire l'objet de périodes de garantie distinctes. Les différentes périodes de garantie sont les suivantes :

- a. Douze (12) mois pour l'appareil mobile et pour les accessoires (kit piéton, chargeur …) autres que les consommables et les accessoires énumérés aux points (b) et (c) cidessous ;
- b. Six (6) mois pour les batteries;
- c. Les autres accessoires non mentionnés ci-dessus aux a) et b), tels que notamment les câbles data USB, ne sont pas couverts par la garantie.

Cette période pourra être proportionnellement réduite si l'usage quotidien du produit excède celui qui est convenu, en cas notamment d'utilisation à des fins professionnelles (hormis le cas où la documentation commerciale prévoit expressément une utilisation professionnelle ou semi-professionnelle).

Cette garantie « Fabricant » doit être au minimum appliquée par votre revendeur ou à défaut par chacune de nos Stations Techniques Agréées. En cas de difficultés, les coordonnées de nos Stations Techniques Agréées peuvent être obtenues auprès du service clients LG, qui est aussi à votre disposition pour répondre aux questions concernant la garantie ou l'utilisation du produit.

### **TERMES ET CONDITIONS DE LA GARANTIE**

Cette garantie donne droit à la réparation ou à l'échange gratuit du produit, des composants ou des pièces reconnus défectueux en France métropolitaine. Elle s' applique uniquement si le produit défectueux est présenté durant la période de garantie, accompagné de la facture ou du reçu

d'origine. LG se réserve le droit de refuser l'application gratuite de la garantie si ces documents ne sont pas présentés ou s'ils sont incomplets ou illisibles.

La garantie est liée au produit et ne peut être transférée qu'entre utilisateurs finaux. sans que la date d'échéance en soit modifiée.

La facture d'achat du client final sera exigée avec les mentions suivantes:

- ▶ Type d'appareil
- v N° de série
- v Date d'achat
- Nom et adresse du revendeur et du client final
- v Cachet commercial du revendeur

#### **RESTRICTIONS DE GARANTIE**

La garantie LG ne couvre que les défauts de fabrication.

Les défauts de fabrication sont définis au regard des prescriptions en vigueur relatives à la sécurité et à la santé des personnes, et par priorité, aux normes de construction obligatoires ou retenues par LG pour la fabrication de ses produits.

La garantie ne s'applique pas aux produits consommables tels que les piles, les ampoules, les cartouches d'encre, etc.

La responsabilité de LG se limite au coût de la réparation et/ou du remplacement du produit sous garantie.

Les frais de transport, d'installation ou d'enlèvement du produit ne sont pas couverts par la garantie. De même, les frais liés aux contrôles techniques périodiques,

maintenance, réparation ou remplacement de pièces du fait d'une usure normale du produit ne sont pas couverts par la garantie.

Sauf disposition légale d'ordre public contraire, LG ne pourra être tenu responsable des préjudices causés aux, logiciels, disques, CD, bandes, cassettes ou tout autre équipement ou document associé au produit. De même, LG ne pourra être tenu responsable des dommages indirects ou immatériels.

LG n'offre aucune garantie (explicite ou implicite) notamment concernant la qualité, le fonctionnement, l'exactitude, la fiabilité, l'adéquation du produit à une fin particulière.

LG n'est aucunement responsable d'une quelconque perte ou détérioration liée aux produits, au service, y compris les pertes financières, les pertes de bénéfices, de données, de jouissance ou

d'utilisation du produit ou de tout produit associé.

Les coûts de réparation effectuée par une personne autre que le revendeur du produit ou la Station Technique Agréée ne seront pas remboursés, sauf autorisation préalable accordée par le service après-vente LG.

#### **EXCLUSION DE GARANTIE**

Le bénéfice de la garantie est supprimé dans les cas suivants :

- si l'appareil a été endommagé lors du transport, ou accidenté ;
- si l'appareil n'est pas installé ou utilisé en conformité avec le manuel d'installation et d' utilisation, ou dans un environnement normal (tels que notamment les cas d'exposition à la poussière, à l'humidité, à une chaleur excessive…) ;
- si le numéro de série ou numéro IMEI de l'appareil est effacé, manquant ou illisible ;
- si le produit ou un équipement auxiliaire (accessoires…) n'est pas fourni, homologué ou recommandé par LG ou comporte des pièces qui ne satisfont pas ces conditions ;
- si l'appareil a été réparé par une personne non autorisée ou agréée par LG ;
- si l'appareil est en location ou en leasing avec option d'achat ;
- si les défauts ou les pannes apparaissent en-dehors de la période de garantie ;
- les remplacements ou les réparations qui résulteraient de l'usure normale du matériel, de détériorations ou d'accidents provenant de négligence (tels que notamment choc, rayures…), défaut d'installation, de surveillance ou d'entretien et d'utilisation anormale ou non conforme aux prescriptions du vendeur de ce matériel (ex : si son utilisation excède ce qui a été convenu) ;
- si l'appareil est endommagé du fait d'un évènement naturel imprévisible et irrésistible, d' une surtension ou sous tension du réseau d'alimentation ou de toute autre cause qui ne serait pas sous le contrôle de LG. Toute garantie est généralement exclue pour des incidents tenant à des causes extérieures à LG, à des cas fortuits ou de force majeure.

#### **RAPPEL DES DISPOSITIONS LEGALES**

Aucune des dispositions énumérées ci-dessus, n'exclue le bénéfice de la garantie légale, concernant les vices cachés, conformément aux dispositions du code de la consommation et de l'article 1641 et suivants du Code Civil :

Article. L.211-4. « Le vendeur est tenu de livrer un bien conforme au contrat et répond des défauts de conformité existant lors de la délivrance. Il répond également des défauts de conformité résultant de

l'emballage, des instructions de montage ou de l'installation lorsque celle-ci a été mise à sa charge par le contrat ou a été réalisée sous sa responsabilité ».

Article. L.211-5. « Pour être conforme au contrat, le bien doit :

1. Etre propre à l'usage habituellement attendu d'un bien semblable et, le cas échéant :

- correspondre à la description donnée par le vendeur et posséder les qualités que celui-ci a présentées à l'acheteur sous forme d'échantillon ou de modèle ;
- présenter les qualités qu'un acheteur peut légitimement attendre eu égard aux déclarations publiques faites par le vendeur, par le producteur ou par son représentant, notamment dans la publicité ou l'étiquetage ;
- 2. Ou présenter les caractéristiques définies d'un commun accord par les parties ou être propre à tout usage spécial recherché par l'acheteur, porté à la connaissance du vendeur et que ce dernier a accepté ».

Article L.211-12. « L'action résultant du défaut de conformité se prescrit par deux ans à compter de la délivrance du bien ».

Article 1641. « Le vendeur est tenu de la garantie à raison des défauts cachés de la chose vendue qui la rendent impropre à l'usage auquel on la destine, ou qui diminuent tellement cet usage, que l'acheteur ne l'aurait pas acquise, ou n'en aurait donné qu'un moindre prix, s'il les avait connus ».

Article 1648. « L'action résultant des vices rédhibitoires doit être intentée par l'acquéreur dans un délai de deux ans à compter de la découverte du vice ».

#### **LG Electronics France**

Service Clients Paris Nord II - 117 avenue des Nations BP 59372 Villepinte 95942 Roissy CDG cedex

**Tél : 3260 dites LG ou 0825 825 592** (0.15 € TTC/MN) Les heures d'ouverture : du lundi au vendredi de 8h à 20h sauf jours fériés

Avant d'envoyer votre téléphone en réparation, n'hésitez pas à consulter la rubrique FAQ sur notre site LG MOBILE, qui contient de nombreuses informations susceptibles de répondre à vos questions : **http://fr.lgmobile.com**

Pour plus d'informations sur la marque : **www.lge.com/fr**